# **Endeca® Workbench**

**User's Guide Version 2.1.1 • November 2011**

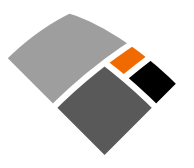

# **Contents**

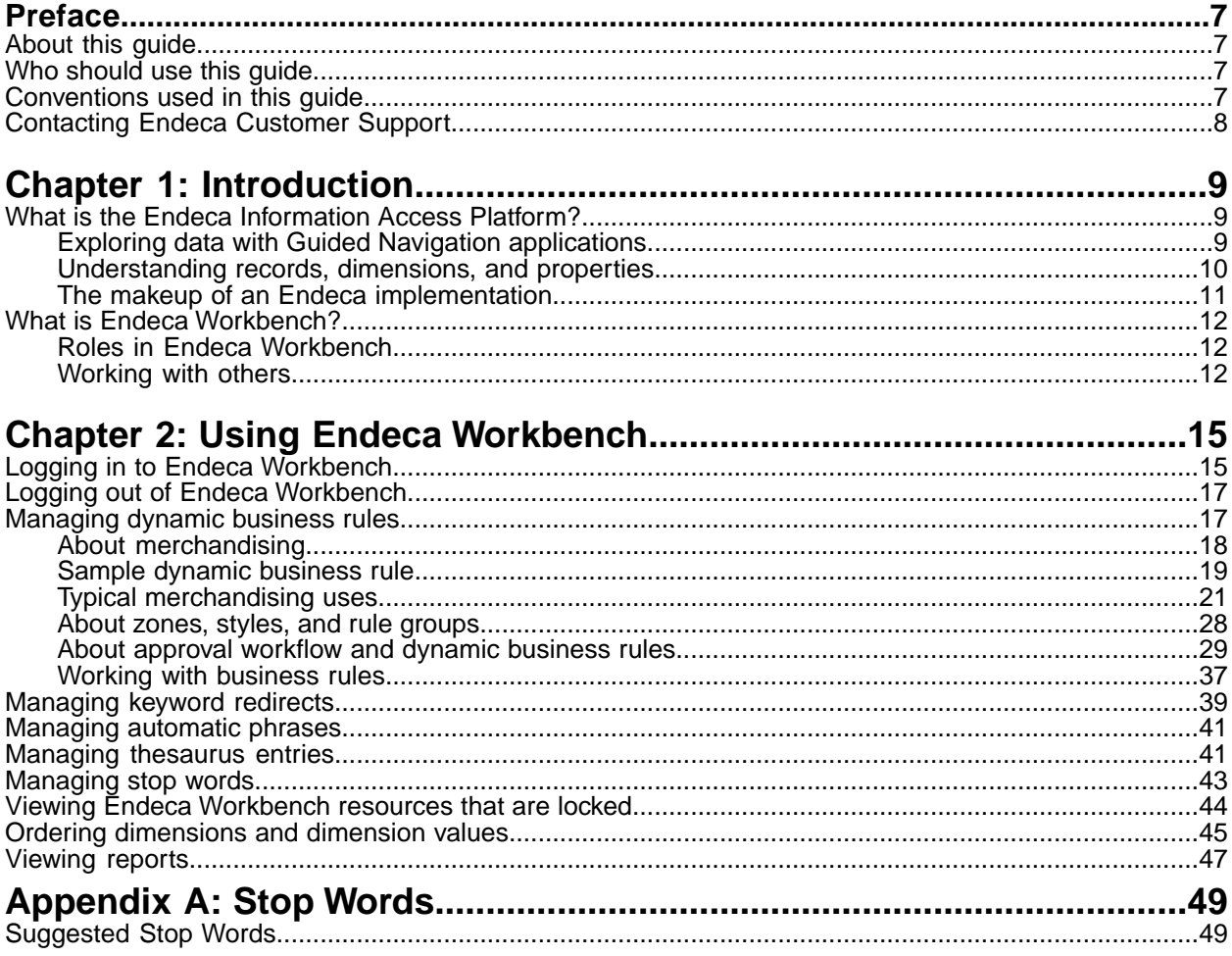

**Copyright and disclaimer**

Product specifications are subject to change without notice and do not represent a commitment on the part of Endeca Technologies, Inc. The software described in this document is furnished under a license agreement.The software may not be reverse engineered, decompiled, or otherwise manipulated for purposes of obtaining the source code. The software may be used or copied only in accordance with the terms of the license agreement. It is against the law to copy the software on any medium except as specifically allowed in the license agreement.

No part of this document may be reproduced or transmitted in any form or by any means, electronic or mechanical, including photocopying and recording, for any purpose without the express written permission of Endeca Technologies, Inc.

Copyright © 2003-2011 Endeca Technologies, Inc. All rights reserved. Printed in USA.

Portions of this document and the software are subject to third-party rights, including:

Corda PopChart ® and Corda Builder™ Copyright © 1996-2005 Corda Technologies, Inc.

Outside In® Search Export Copyright © 2011 Oracle. All rights reserved.

Rosette® Linguistics Platform Copyright © 2000-2011 Basis Technology Corp. All rights reserved.

Teragram Language Identification Software Copyright © 1997-2005 Teragram Corporation. All rights reserved.

### **Trademarks**

Endeca, the Endeca logo, Guided Navigation, MDEX Engine, Find/Analyze/Understand, Guided Summarization, Every Day Discovery, Find Analyze and Understand Information in Ways Never Before Possible, Endeca Latitude, Endeca InFront, Endeca Profind, Endeca Navigation Engine, Don't Stop at Search, and other Endeca product names referenced herein are registered trademarks or trademarks of Endeca Technologies, Inc. in the United States and other jurisdictions. All other product names, company names, marks, logos, and symbols are trademarks of their respective owners.

The software may be covered by one or more of the following patents: US Patent 7035864, US Patent 7062483, US Patent 7325201, US Patent 7428528, US Patent 7567957, US Patent 7617184, US Patent 7856454, US Patent 7912823, US Patent 8005643, US Patent 8019752, US Patent 8024327, US Patent 8051073, US Patent 8051084, Australian Standard Patent 2001268095, Republic of Korea Patent 0797232, Chinese Patent for Invention CN10461159C, Hong Kong Patent HK1072114, European Patent EP1459206, European Patent EP1502205B1, and other patents pending.

# <span id="page-6-0"></span>**Preface**

Endeca® InFront enables businesses to deliver targeted experiences for any customer, every time, in any channel. Utilizing all underlying product data and content, businesses are able to influence customer behavior regardless of where or how customers choose to engage — online, in-store, or on-the-go. And with integrated analytics and agile business-user tools, InFront solutions help businesses adapt to changing market needs, influence customer behavior across channels, and dynamically manage a relevant and targeted experience for every customer, every time.

InFront Workbench with Experience Manager provides a single, flexible platform to create, deliver, and manage content-rich, multichannel customer experiences. Experience Manager allows non-technical users to control how, where, when, and what type of content is presented in response to any search, category selection, or facet refinement.

At the core of InFront is the Endeca MDEX Engine,™ a hybrid search-analytical database specifically designed for high-performance exploration and discovery. InFront Integrator provides a set of extensible mechanisms to bring both structured data and unstructured content into the MDEX Engine from a variety of source systems. InFront Assembler dynamically assembles content from any resource and seamlessly combines it with results from the MDEX Engine.

These components — along with additional modules for SEO, Social, and Mobile channel support make up the core of Endeca InFront, a customer experience management platform focused on delivering the most relevant, targeted, and optimized experience for every customer, at every step, across all customer touch points.

## <span id="page-6-1"></span>**About this guide**

<span id="page-6-2"></span>This guide describes what business users can do in Endeca Workbench to modify an Endeca implementation. It also describes what others must do in order for the changes to take effect.

## <span id="page-6-3"></span>**Who should use this guide**

This guide is intended for business users who are updating Endeca implementations.

## **Conventions used in this guide**

This guide uses the following typographical conventions:

Code examples, inline references to code elements, file names, and user input are set in monospace font. In the case of long lines of code, or when inline monospace text occurs at the end of a line, the following symbol is used to show that the content continues on to the next line: ¬

When copying and pasting such examples, ensure that any occurrences of the symbol and the corresponding line break are deleted and any remaining space is closed up.

## <span id="page-7-0"></span>**Contacting Endeca Customer Support**

The Endeca Support Center provides registered users with important information regarding Endeca software, implementation questions, product and solution help, training and professional services consultation as well as overall news and updates from Endeca.

You can contact Endeca Standard Customer Support through the Support section of the Endeca Developer Network (EDeN) at *<http://eden.endeca.com>*.

<span id="page-8-0"></span>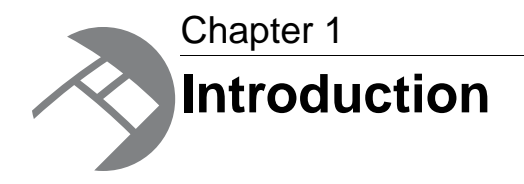

This chapter introduces you to the Endeca Information Access Platform and how you, the business user, can work with it.

## <span id="page-8-1"></span>**What is the Endeca Information Access Platform?**

<span id="page-8-3"></span>This section gives a high-level view of the Endeca Information Access Platform.

It includes these topics:

- Exploring data with Guided Navigation applications
- Understanding records, dimensions, and properties
- <span id="page-8-2"></span>• The makeup of an Endeca implementation

### **Exploring data with Guided Navigation applications**

Guided Navigation applications not only tell users the results of their query, they also tell them all the valid next-step questions they can ask to refine and explore further, while eliminating the frustrating reply of "No Results Found."These next-steps are re-ranked and re-organized with each click, creating a productive and satisfying navigation experience for your users.

<span id="page-8-4"></span>Endeca was founded on the simple idea that users want to explore data interactively in real time, relying on a friendly, intuitive interface, regardless of the scale and complexity of the underlying data. Users need to search, navigate, and analyze all of their data, often in large and multiple data sources, "slicing and dicing" across any dimension, and drilling down to the finest grain of detail or zooming out to an aggregate view. At the same time, users need an application that responds intelligently to their current navigation state, guiding them along valid paths and eliminating invalid choices (dead ends). Users should experience simple, intuitive navigation.

The Endeca Information Access Platform, based on the Endeca MDEX Engine, is a powerful platform designed to help you build such easy and intuitive Guided Navigation applications.

### **Endeca MDEX Engine query results**

All query results returned from the Endeca MDEX Engine contain two types of information:

- The appropriate results for the query (for example, a record set or an individual record)
- The supporting information for building follow-on queries

### **Two types of queries**

The Endeca Information Access Platform provides two types of queries:

- Navigation queries, which return a set of records based on application-defined record characteristics (such as wine type or region in an online wine store), plus any follow-on query information
- Keyword search queries, which return a set of records based on a user-defined keyword, plus any follow-on query information

Users can execute a combination of navigation queries and keyword search queries to navigate to their desired record set in the way that works best for them. For example, users can execute a keyword search query to retrieve a set of records, then use a follow-on navigation query to refine that set of records, and vice versa.

### <span id="page-9-0"></span>**Understanding records, dimensions, and properties**

<span id="page-9-2"></span>Endeca records and dimensions provide the logical structure for the data in your Endeca implementation. This structure supports both navigation and search queries. Endeca properties provide descriptive information about individual Endeca records.

### <span id="page-9-3"></span>**About records**

<span id="page-9-1"></span>Endeca records are the entities in your data set that you are navigating to or searching for. Bottles of wine in a wine store, customer records in a CRM application, and mutual funds in a fund evaluator are all examples of data stored as Endeca records.

### **About dimensions**

Dimensions provide the logical structure for organizing the records in your data set.Your Endeca application can have many dimensions and dimensions can be hierarchical. Here is a simplified hierarchy in a wine data set:

A simplified dimension hierarchy

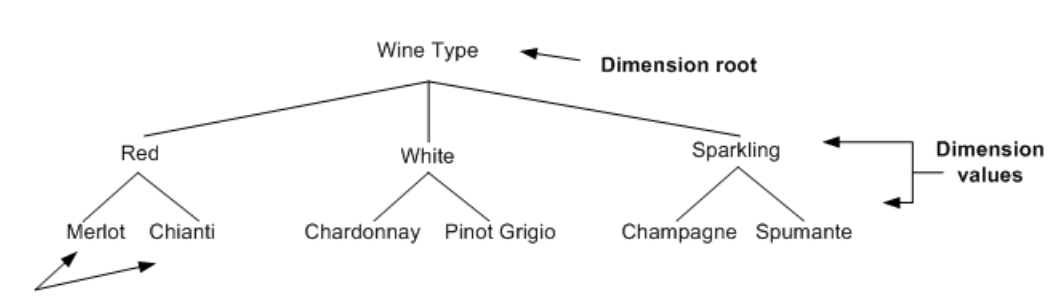

Leaf dimension values

In this example, there is a dimension called Wine Type. Wine Type has three dimension values, Red, White, and Sparking. In turn, The Red dimension value has two values itself, Merlot and Chianti, and so on.

Application users navigate through the data by selecting dimensions. For example, the user might select Wine Type to display Red, White, and Sparkling as choices, then select Red to focus on red wines.

### **About properties**

<span id="page-10-2"></span>Properties are the data fields making up a record. In our wine example, properties might include the wine's name, year, winery, description, and so on.

### **A sample application**

Here is a sample wine application. Users can select dimensions – such as wine type, country, and winery – to refine the displayed results. The returned results are listed at the bottom. This sample also shows three spotlighted records, which result from a dynamic business rule.You'll learn about dynamic business rules in the next chapter.

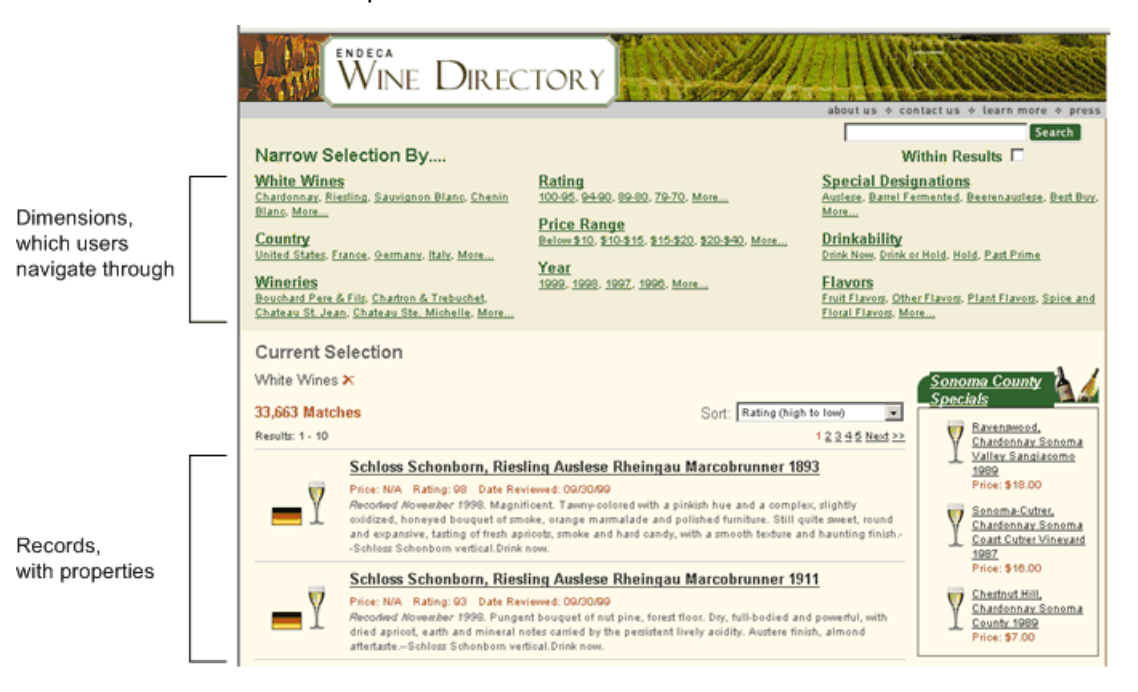

### <span id="page-10-0"></span>**The makeup of an Endeca implementation**

<span id="page-10-1"></span>An Endeca implementation is an entire Endeca system, comprising the Endeca instance (the back-end data), the Endeca application (the front-end Web application), and the machines that are hosting the system.

### **Who does what**

Your Endeca technical team builds your Endeca implementation. They process your application's data into dimensions, records, and properties. They also write the application code that provides the Web-based interface into the data.

You, as a business user, can modify and enhance the implementation developed by your technical team. For example, you can define dynamic business rules to spotlight content, as shown above.This guide describes all the things you can do.

### **For more information**

You don't need to know more about what comprises an Endeca implementation, but if you want more information, read the first section of the *Getting Started Guide*, which goes into more detail.

## <span id="page-11-0"></span>**What is Endeca Workbench?**

The Endeca Information Access Platform provides Endeca Workbench, a Web-based tool that provides access to all the business functions that you perform. (Endeca Workbench is also used by Endeca administrators; administration tasks are not described in this guide.)

<span id="page-11-3"></span>Your Endeca administrator sets up Endeca Workbench for your use, including:

- Defining you as a user with specified privileges
- Setting up Endeca Workbench to communicate with your Endeca implementation

Typically, the Endeca Workbench you use is configured to work with a version of your implementation in a staging area, not the production version. That way, you can experiment with changes without affecting the deployed implementation. So when you make your changes, you are likely making them to the staging implementation, not the production version. When you have completed your changes and want them rolled into the production version, you contact your technical team, which does the migration.

### <span id="page-11-5"></span><span id="page-11-1"></span>**Roles in Endeca Workbench**

Endeca Workbench has several pages, each corresponding to a set of tasks.

Some of the pages are for administrators, others are for business users. Endeca Workbench manages access to these pages using roles.Your Endeca administrator assigns you roles that allow you to access some or all of the following pages:

- Rule Manager
- Keyword Redirects
- Phrases
- Thesaurus
- Stop Words
- Dimension Order
- Reports

<span id="page-11-2"></span>Typically, a business user is not assigned administrative roles, which provide access to the Endeca Workbench Administration pages.

### <span id="page-11-4"></span>**Working with others**

Endeca Workbench is a multi-user environment, which means that it must have a mechanism whereby different people can work with it without overwriting each other's changes. Endeca Workbench uses locking to prevent your work being overwritten by someone else.

When you select a page, such as the Dimension Order page, Endeca Workbench locks it, meaning that you have exclusive use of it. No one else can display the page until you are done. There are two exceptions with the pages business users can access:

- There is no locking with the Reports page.
- With the Rule Manager and Keyword Redirects pages, locking is at the level of a rule group or a keyword redirect group, not the page as a whole.

The lock is broken when:

• You log out of Endeca Workbench

- You move from one rule group or keyword redirect group to another (the lock on the previous group is broken)
- Your Endeca Workbench session times out after 20 minutes of inactivity (If your Endeca Workbench session times out, you lose any unsaved work)
- Your Endeca administrator breaks the lock (If your lock is broken by an administrator, you lose any unsaved work)

Note that simply moving to another Endeca Workbench page does not release the lock; this is so you can move around Endeca Workbench pages without losing your work.

If you try to access a page that is locked by someone else, you will see this message:

Locked for editing from Endeca Workbench by '*user*' from machine *machine-name*.

You can wait until the lock is released and try again or ask your administrator to release the lock if you are sure you will not be overwriting someone else's work.

### **Related Links**

#### *[Managing keyword redirects](#page-38-0)* on page 39

Keyword redirects are used to redirect a user's search to a Web page (that is, a URL). Conceptually, keyword redirects are similar to dynamic business rules in that both have trigger and target values.

### *[Managing dynamic business rules](#page-16-1)* on page 17

A dynamic business rule describes the logic of how to promote records for display to application users. A dynamic business rule consists of one or more triggers that specifies when to fire the rule and a target that indicates which records to promote.

### *[Viewing Endeca Workbench resources that are locked](#page-43-0)* on page 44

Resource locking protects a project from multiple users making conflicting changes at the same time.

<span id="page-14-2"></span><span id="page-14-0"></span>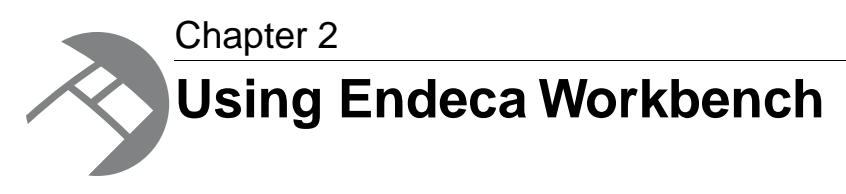

This chapter describes what business users can do in Endeca Workbench.

## <span id="page-14-1"></span>**Logging in to Endeca Workbench**

<span id="page-14-3"></span>Your Endeca administrator gives you a user name and password to use to log in to Endeca Workbench.

To log in to Endeca Workbench:

1. Open a browser and access Endeca Workbench by supplying the URL provided by your administrator, typically something like this:

http://host-name:8006

You see the Endeca Workbench login page.

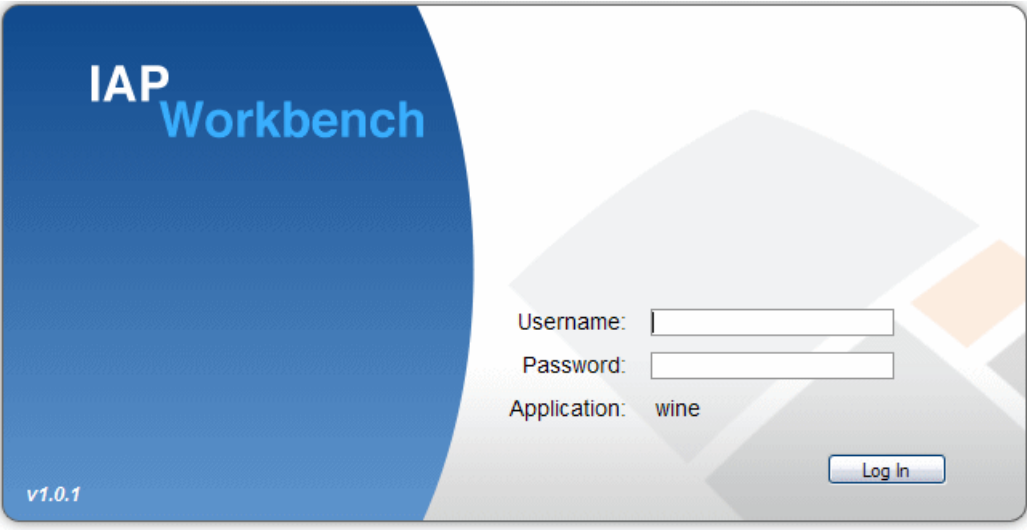

- 2. Supply the user name and password provided by your administrator.
- 3. Click **Log In**.

You are logged in to Endeca Workbench and have access to the pages specified by your user permissions. The pages are listed down the left side of the display.

Here is a sample of the Endeca Workbench interface that provides access to all the business functions:

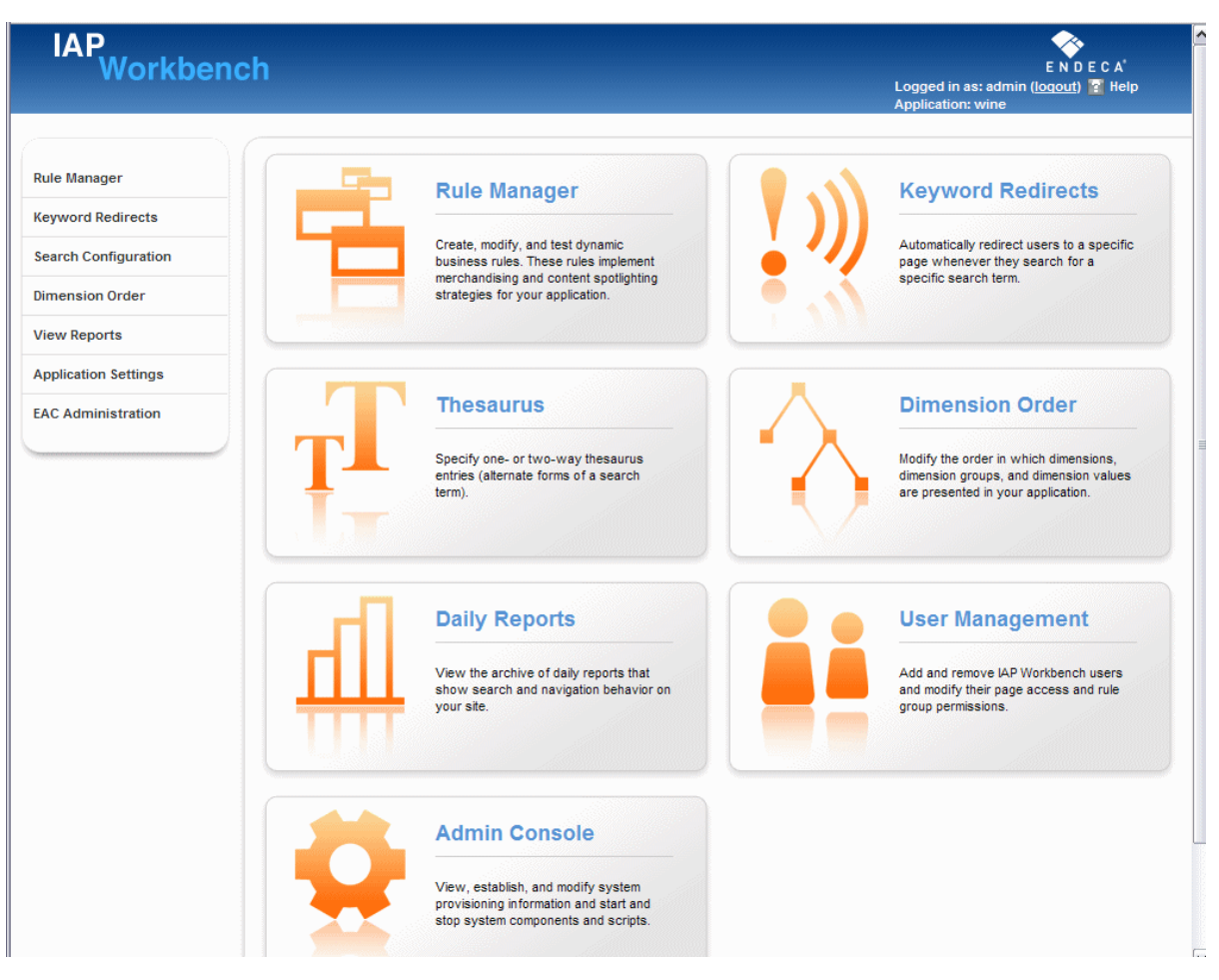

You might not see all these pages listed, depending on your user profile. Note that the Phrases, Thesaurus, and Stop Words pages are all under Search Configuration.

Your user name is shown in the upper left corner of the page.

To view the Endeca Workbench online help system:

• Click the **Help** button in the upper right corner of the page.

*Endeca Workbench Help* opens in its own window.

Endeca Workbench also provides context-sensitive help. Click **II** to view help specific to your current task.

### **Related Links**

*[Using Endeca Workbench](#page-14-2)* on page 15

This chapter describes what business users can do in Endeca Workbench.

### *[Logging out of Endeca Workbench](#page-16-0)* on page 17

You can log out of Endeca Workbench manually, or else Endeca Workbench logs you out automatically if you are inactive.

#### *[Managing keyword redirects](#page-38-0)* on page 39

Keyword redirects are used to redirect a user's search to a Web page (that is, a URL). Conceptually, keyword redirects are similar to dynamic business rules in that both have trigger and target values.

*[Managing automatic phrases](#page-40-0)* on page 41

When an application user provides individual search terms in a query, the automatic phrasing feature groups specified individual terms into a search phrase and returns query results for the phrase.

### *[Managing thesaurus entries](#page-40-1)* on page 41

Thesaurus entries provide a means to account for alternate forms of a user's query.With the thesaurus feature, you can create synonyms that capture other ways of expressing queries in your application.

### *[Managing stop words](#page-42-0)* on page 43

Stop words are words that are ignored if an application user includes them as part of a search. Typically, common words like the, and, a and so on are included in the stop word list.

#### *[Viewing Endeca Workbench resources that are locked](#page-43-0)* on page 44

Resource locking protects a project from multiple users making conflicting changes at the same time.

### *[Ordering dimensions and dimension values](#page-44-0)* on page 45

Dimensions are attributes of your data that are used for navigation and searching.

### *[Viewing reports](#page-46-0)* on page 47

Reports allow you to look at what has happened on your site over the last day or week.

## <span id="page-16-0"></span>**Logging out of Endeca Workbench**

<span id="page-16-3"></span>You can log out of Endeca Workbench manually, or else Endeca Workbench logs you out automatically if you are inactive.

- 1. Save any changes you made.
- 2. Click the **Logout** button in the upper right corner of the page.
- <span id="page-16-1"></span>3. Alternatively, close your Web browser and Endeca Workbench logs you out automatically after two minutes.

## **Managing dynamic business rules**

<span id="page-16-2"></span>A dynamic business rule describes the logic of how to promote records for display to application users. A dynamic business rule consists of one or more triggers that specifies when to fire the rule and a target that indicates which records to promote.

Dynamic business rules implement merchandising and Content Spotlighting™. Merchandising and Content Spotlighting is a process of identifying and promoting contextually relevant records to users as they navigate or search within a data set.

Once you create and apply a dynamic business rule, the Endeca MDEX Engine compares each query a user makes to each rule to determine if the query triggers the rule. If a user's query or profile triggers a business rule, the MDEX Engine returns several types of results:

- Standard record results for the query
- Promoted records specified by the rule
- Any rule properties specified in the business rule

### **Related Links**

*[Using Endeca Workbench](#page-14-2)* on page 15

This chapter describes what business users can do in Endeca Workbench.

### *[Logging out of Endeca Workbench](#page-16-0)* on page 17

You can log out of Endeca Workbench manually, or else Endeca Workbench logs you out automatically if you are inactive.

### *[Managing keyword redirects](#page-38-0)* on page 39

Keyword redirects are used to redirect a user's search to a Web page (that is, a URL). Conceptually, keyword redirects are similar to dynamic business rules in that both have trigger and target values.

### *[Managing automatic phrases](#page-40-0)* on page 41

When an application user provides individual search terms in a query, the automatic phrasing feature groups specified individual terms into a search phrase and returns query results for the phrase.

### *[Managing thesaurus entries](#page-40-1)* on page 41

Thesaurus entries provide a means to account for alternate forms of a user's query.With the thesaurus feature, you can create synonyms that capture other ways of expressing queries in your application.

### *[Managing stop words](#page-42-0)* on page 43

Stop words are words that are ignored if an application user includes them as part of a search. Typically, common words like the, and, a and so on are included in the stop word list.

### *[Viewing Endeca Workbench resources that are locked](#page-43-0)* on page 44

Resource locking protects a project from multiple users making conflicting changes at the same time.

### *[Ordering dimensions and dimension values](#page-44-0)* on page 45

Dimensions are attributes of your data that are used for navigation and searching.

### *[Viewing reports](#page-46-0)* on page 47

Reports allow you to look at what has happened on your site over the last day or week.

### *[About merchandising](#page-17-0)* on page 18

Endeca uses dimension values and search terms to build dynamic business rules based on business logic.

### *[Sample dynamic business rule](#page-18-0)* on page 19

This section shows how to configure a dynamic business rule that implements merchandising.

### *[Working with business rules](#page-36-0)* on page 37

This section describes how business rules are implemented and tested.

### *[Sample dynamic business rule](#page-18-0)* on page 19

This section shows how to configure a dynamic business rule that implements merchandising.

### <span id="page-17-0"></span>*[About zones, styles, and rule groups](#page-27-0)* on page 28

When you create a rule, you specify its zone, style, and (optionally) rule group.Your Endeca technical team creates zones, styles, and groups for you.

### <span id="page-17-1"></span>**About merchandising**

Endeca uses dimension values and search terms to build dynamic business rules based on business logic.

Endeca's merchandising works differently from traditional content management systems (CMS), where you select an individual record for promotion, place it on a template or page, and then publish it to a Web site. Endeca's merchandising is dynamic.When a user's query triggers a dynamic business rule, the rule specifies contextually relevant records to promote on a Web site. In rule-based merchandising,

a dynamic business rule specifies how to query for records to promote, not necessarily what the specific records are.

This means that as your users navigate or search, they continue to see relevant results, because appropriate rules are in place. Also, as records in your data set change, new and relevant records are returned by the same dynamic business rule. The rule remains the same, even though the promoted records may change.

### **Comparing typical CMS scenarios with Endeca dynamic business rules**

<span id="page-18-2"></span>Instead of manually configuring static promotions, use dynamic business rules to generate relevant promotions from your source data.

In a traditional CMS scenario, if Wine A is "recommended," it is identified as such and published onto a static page. If you need to update the list of recommended wines to remove Wine A and add Wine B to the static page, you must manually remove Wine A, add Wine B, and publish the changes. With Endeca's dynamic rule-based merchandising, the effect is much broader and requires much less maintenance. A rule is created to promote wines tagged as "recommended," and the search page is designed to render promoted wines when available.

In this scenario, the recommended Wine A is promoted on any number of pages that specify recommended wines in the target value for the result set. In addition, removing Wine A and adding Wine B is simply a matter of updating the source data to reflect that Wine B is now tagged as "recommended." After making this change, Wine B is promoted on any number of pages that specify recommended wines in the result set, without adjusting or modifying the business rule or the pages.

### **Support for static merchandising**

Static merchandising provides the ability to add specific featured records to the records that are returned with a user's query. When a user's query triggers a rule that specifies a featured record, the Endeca record is returned.

In addition to using dynamic business rules to implement merchandising, Endeca provides support for static merchandising in the more traditional CMS sense.

<span id="page-18-0"></span>A dynamic business rule may be configured to return a combination of both static featured records and the record list for dynamically generated results.

### <span id="page-18-1"></span>**Sample dynamic business rule**

This section shows how to configure a dynamic business rule that implements merchandising.

Consider a wine sales application.When a user makes a query that triggers a dynamic business rule, the Endeca MDEX Engine evaluates the rule, checking for records to promote as merchandising records.These merchandising records constitute a supplemental set of results that the MDEX Engine returns in addition to the regular results of the query. Typically, these merchandising record results are displayed differently than standard results.

In this example, the merchandising strategy for the rule assumes that a buyer interested in white wines is also likely to be interested in highly rated wines from Sonoma County.

To create this rule, you log in to Endeca Workbench, go to the Rule Manager page, click **Add Rule**, and define the rule. In this example, the business rule has the following configuration:

- The title "Sonoma County Specials"
- A specified zone and style that dictates how the rule's results display

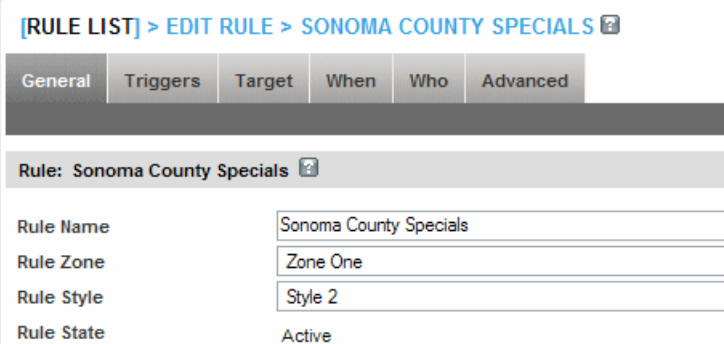

A Developer Studio user predefines the zone and style for you (see "About zones, styles, and rule groups"). In this example, the style had been defined to display a maximum of three results.

• A trigger value that causes the rule to fire when a user navigates to white wines (presented for this sample application in Endeca Workbench as Wine Type > White)

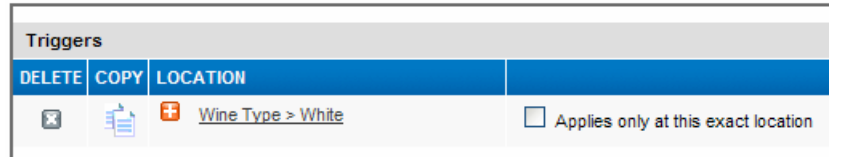

• A target value to display highly rated white wines from Sonoma County (Region > Sonoma, Review Score > 90 to 100) and to restrict results to the active navigation state.

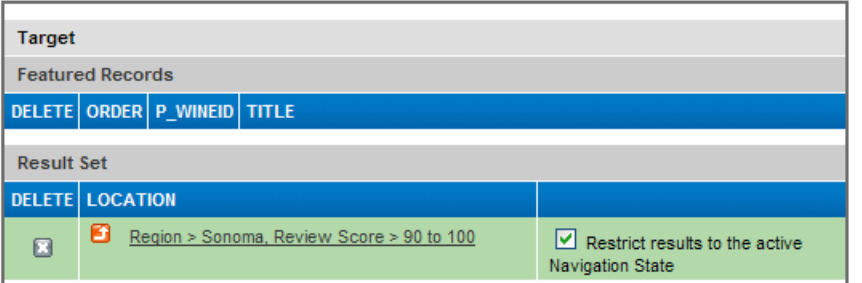

• An ordering where rule results are sorted by price

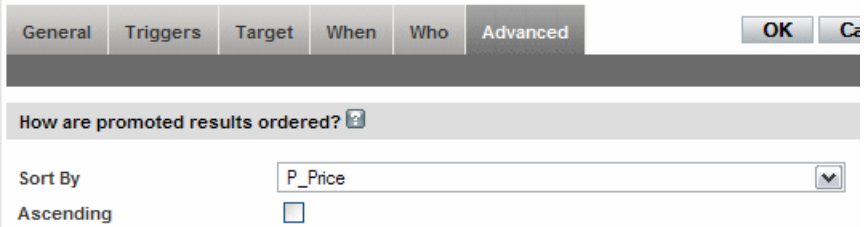

Here is the result when the user navigates to white wines. The white wines are listed down the left side of the page. In addition, three Sonoma county wines are spotlighted in the lower right corner of the page – the result of the Sonoma County Specials rule being fired. Remember that the style used for the rule specifies that up to three records can be displayed.

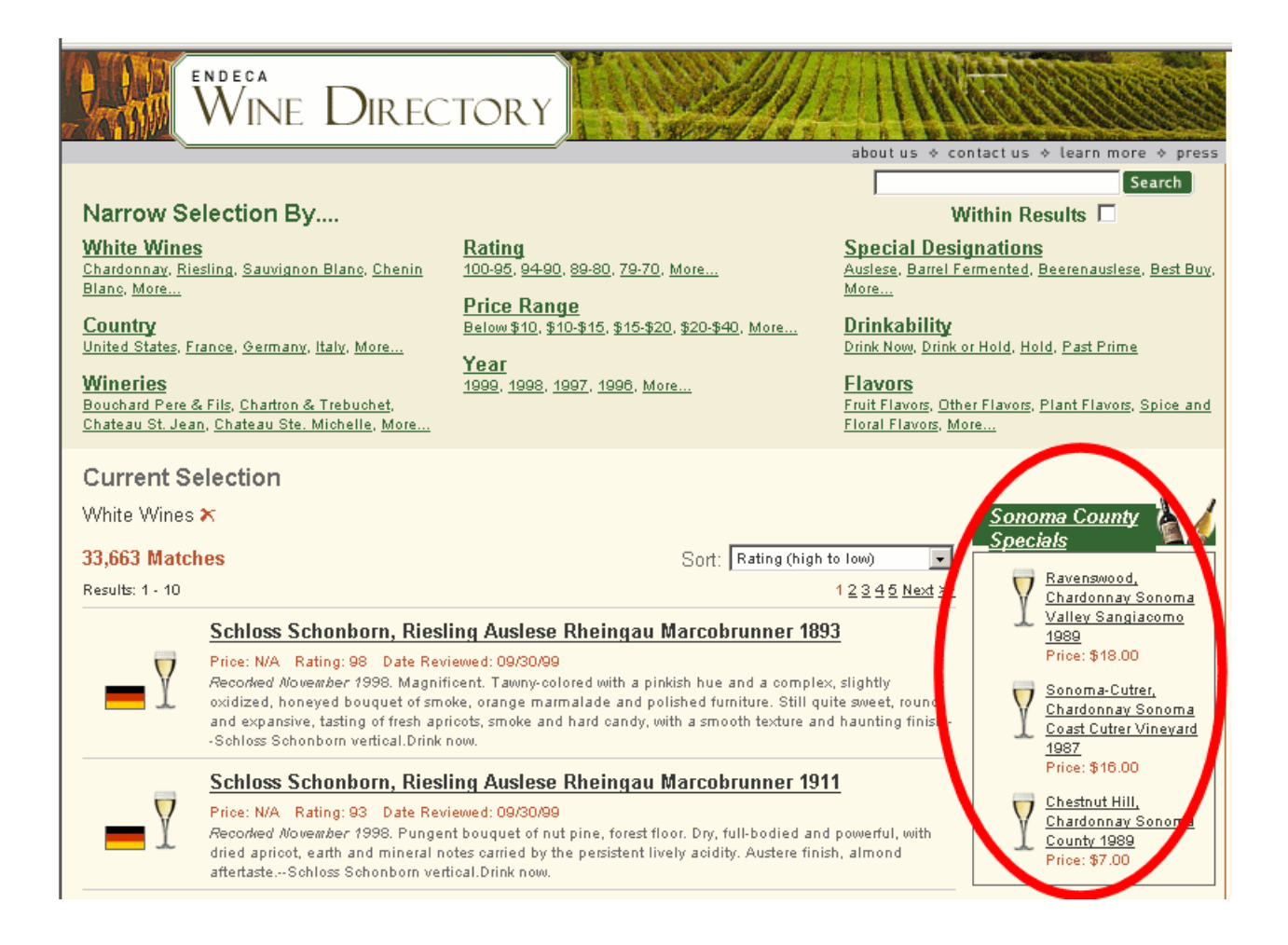

### <span id="page-20-0"></span>**Typical merchandising uses**

This section contains some typical merchandising scenarios. These examples focus on the result set generated according to a rule and how those results meet the goals of a particular strategy to promote featured records.

### **Related Links**

#### *[Using Endeca Workbench](#page-14-2)* on page 15

This chapter describes what business users can do in Endeca Workbench.

### *[Dynamically promote highly recommended results](#page-21-0)* on page 22

In this up-sell scenario, the merchandising strategy for the rule is to promote wines that have been categorized as Highly Recommended and return a dynamically generated set of records that also take into account the user's navigation location in the data set.

#### *[Promote related product category based on location](#page-23-0)* on page 24

In this cross-sell scenario, the merchandising strategy for the rule is to promote wines that are similar to the wines in the trigger location. Specifically, the rule promotes Primitivo wines when a user navigates to Zinfandel wines.

#### *[Promote related category based on a search term](#page-25-0)* on page 26

In this cross-sell scenario, the merchandising strategy for the rule is to promote wines that make a good meal pairing with a search term. Specifically, the rule promotes rich red wines that cost \$10-\$20 when a user searches with the term "steak".

### *[Promote specific featured results](#page-26-0)* on page 27

In this featured results scenario, the merchandising strategy for the rule is to promote three specific red wines as featured results when a top customer navigates to red wines.

### *[About merchandising](#page-17-0)* on page 18

Endeca uses dimension values and search terms to build dynamic business rules based on business logic.

### <span id="page-21-0"></span>**Dynamically promote highly recommended results**

<span id="page-21-1"></span>In this up-sell scenario, the merchandising strategy for the rule is to promote wines that have been categorized as Highly Recommended and return a dynamically generated set of records that also take into account the user's navigation location in the data set.

The dynamic business rule to accomplish this has the following configuration:

- The title "Highly Recommended"
- A specified zone and style that dictates how the rule's results display
- A trigger that causes the rule to fire at any location in the data set; in other words, the dynamic rule always applies, regardless of how the user has navigated the data set.

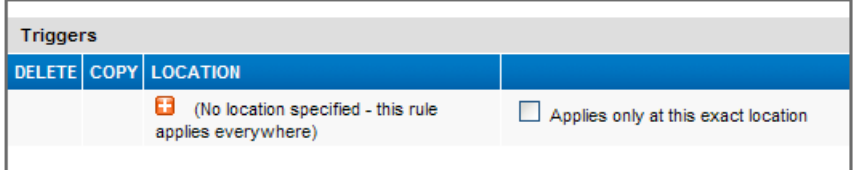

• A target value of Designation > Highly Recommended

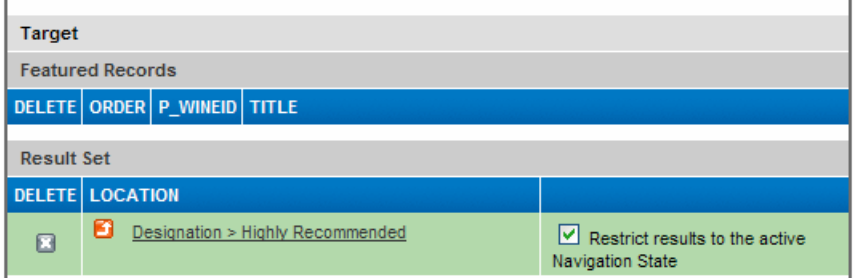

• Merchandising results that are ordered by a wine's score

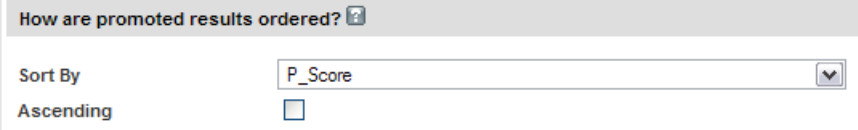

As a user searches or browses, this rule dynamically promotes results tagged as Highly Recommended. Navigating to any dimension value triggers the rule because the rule applies to all queries. Suppose a user navigated to Australian wines. In addition to the regular navigation results (3,902 matches for Australian wines), the records for three highly recommended Australian wines appear in the area reserved for Recommended merchandising results:

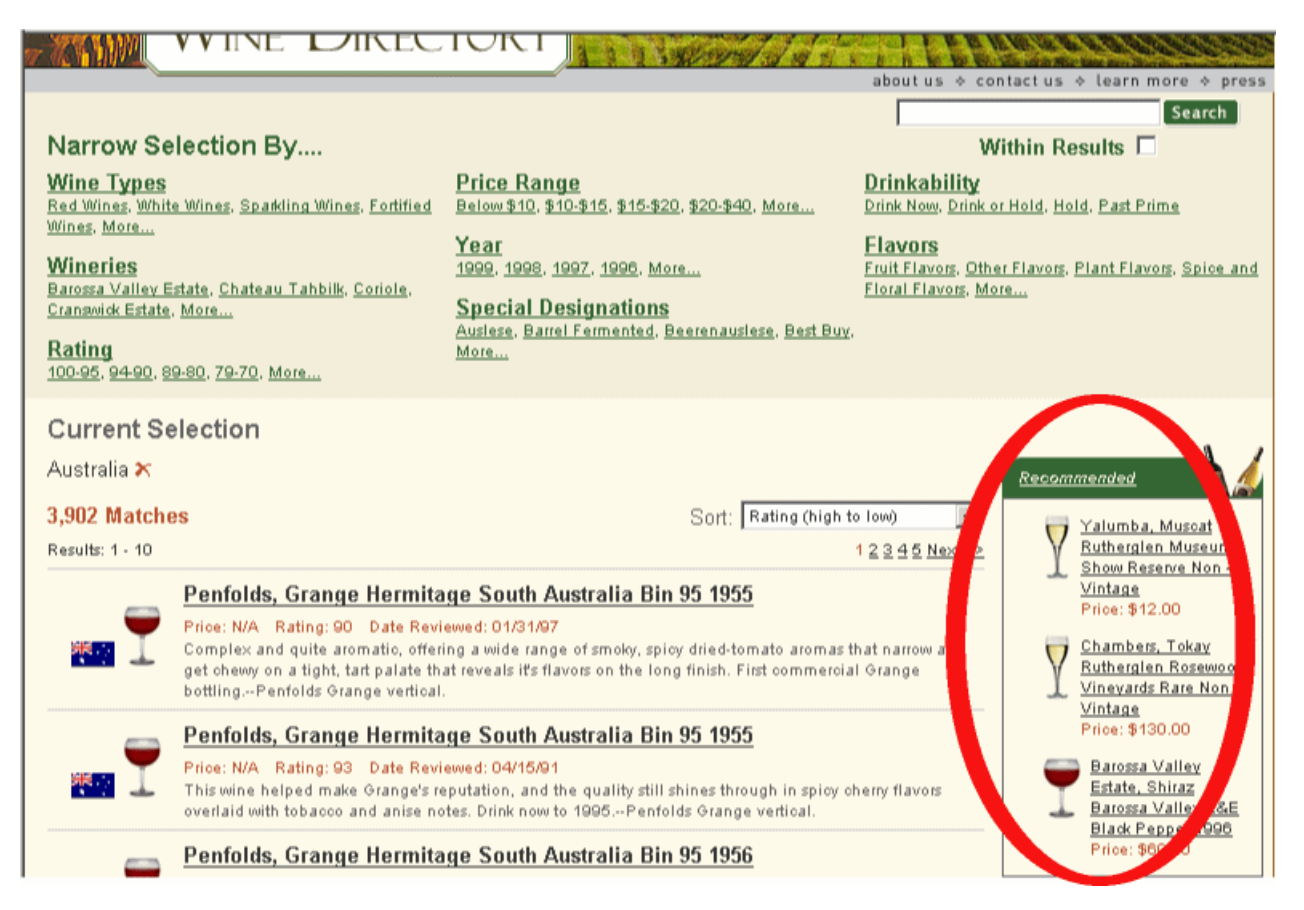

Because the rule's target is restricted to the active navigation state, the results vary depending on the user's navigation location. For example, instead of navigating to Country > Australia, suppose a user navigated to fortified wines with a rating between 94 and 90.The MDEX Engine returns a different set of dynamically generated results.

In addition to the regular navigation results (206 matches for fortified wines with a rating between 94 and 90), the records for three highly recommended fortified wines appear in the area reserved for Recommended merchandising results:

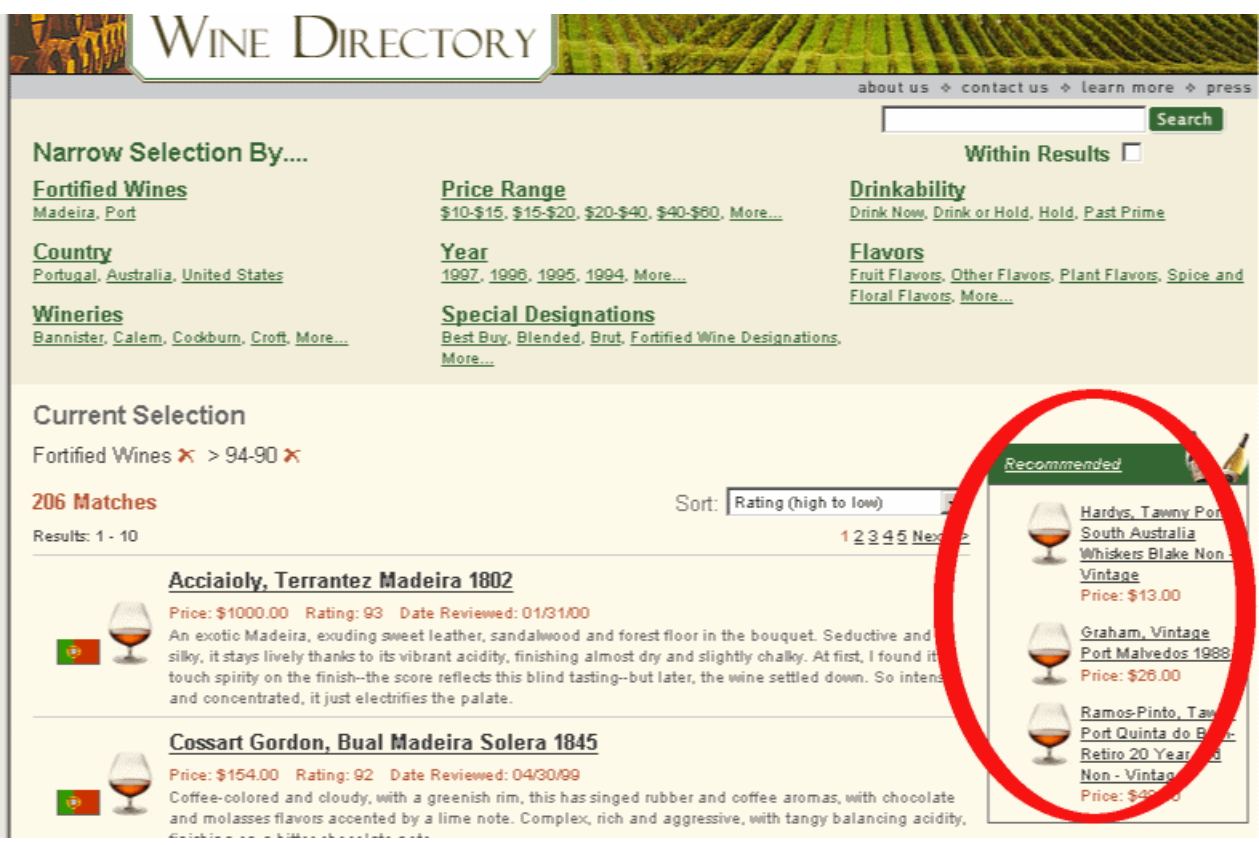

### <span id="page-23-0"></span>**Promote related product category based on location**

<span id="page-23-1"></span>In this cross-sell scenario, the merchandising strategy for the rule is to promote wines that are similar to the wines in the trigger location. Specifically, the rule promotes Primitivo wines when a user navigates to Zinfandel wines.

The dynamic business rule to accomplish this has the following configuration:

- The title "Also Try...."
- A zone and style that dictates how the rule's results display
- A trigger that causes the rule to fire when a user navigates to Wine Type > Red > Zinfandel

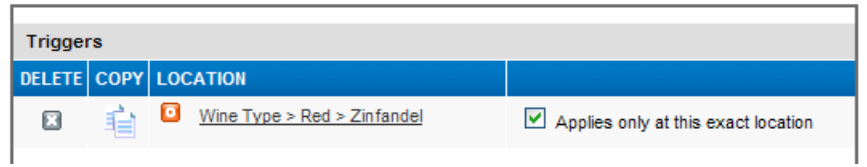

• A target value of Wine Type > Red > Primitivo

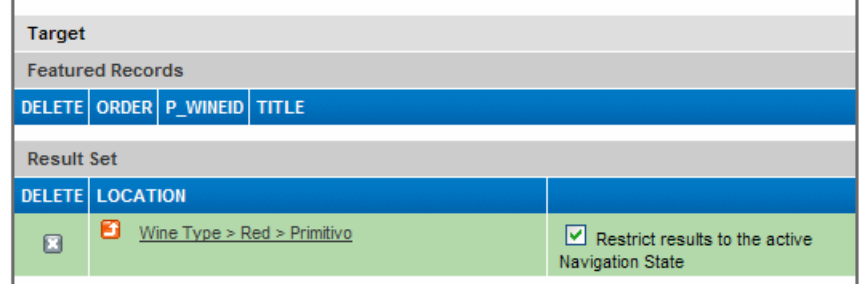

• Merchandising results that are ordered by a wine's score

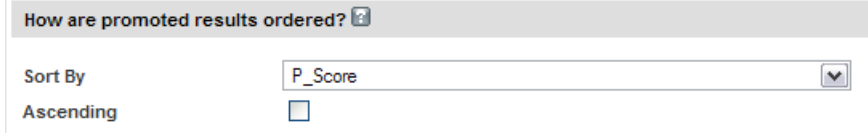

Navigating to the location Wine Type > Red > Zinfandel triggers the rule. In addition to the regular navigation results (2,709 matches for Zinfandel wines), records for three Primitivo wines appear in the area reserved for Also Try... results:

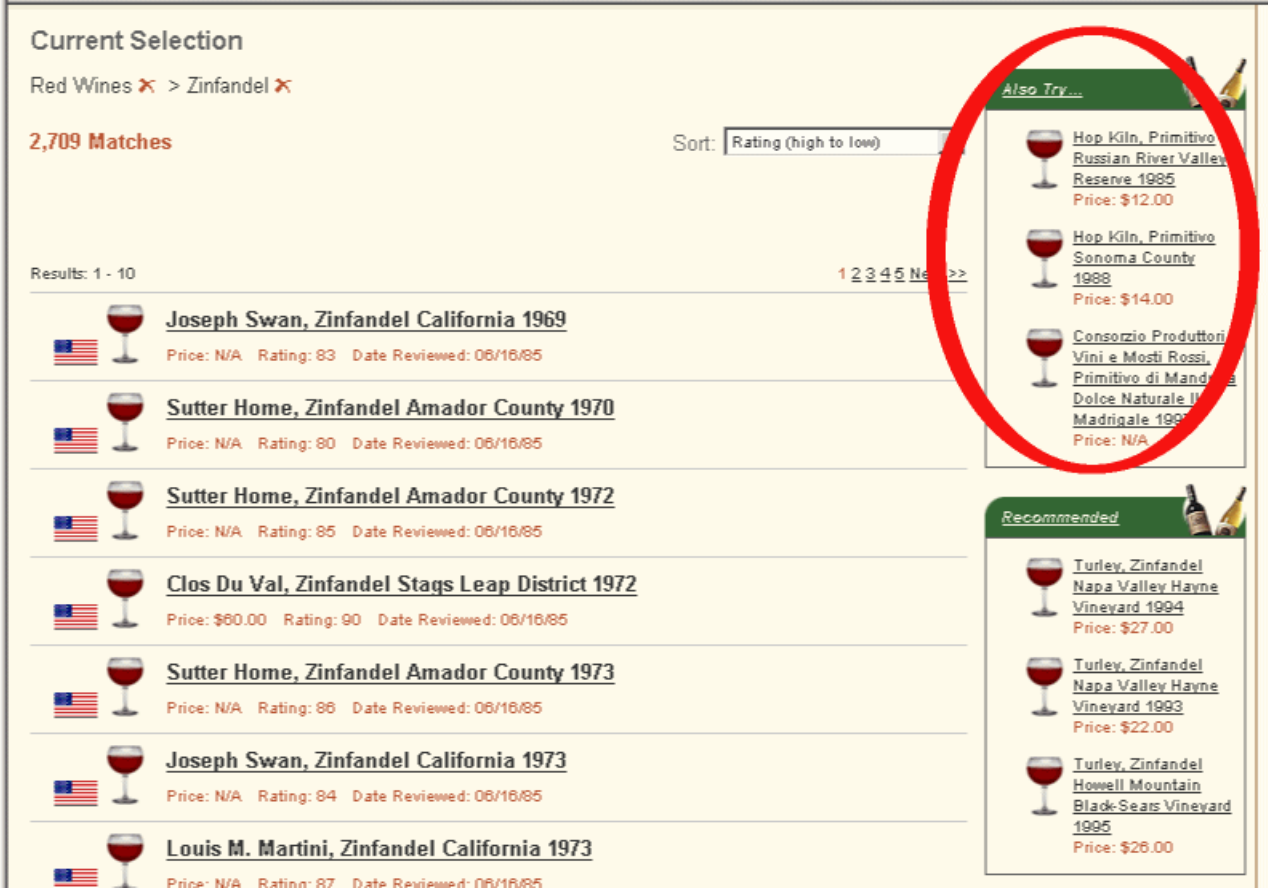

Note that Recommended results appear in the area just below the Also Try... results. In this example, the Highly Recommended rule promotes appropriate Zinfandel wines because a user navigated to Zinfandel wines and the trigger for this rule applies to every query.

### <span id="page-25-0"></span>**Promote related category based on a search term**

In this cross-sell scenario, the merchandising strategy for the rule is to promote wines that make a good meal pairing with a search term. Specifically, the rule promotes rich red wines that cost \$10-\$20 when a user searches with the term "steak".

<span id="page-25-1"></span>The dynamic business rule to accomplish this has the following configuration:

- The title "Great With A Steak"
- A zone and style that dictates how the rule's results display
- A trigger that causes the rule to fire when a user searches for the keyword "steak"

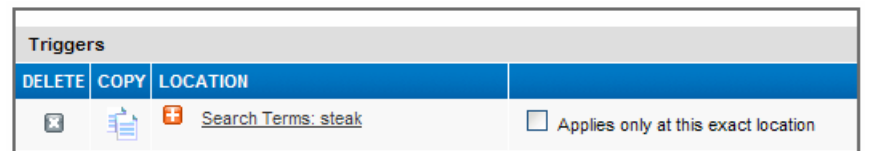

• A target of Body > Rich, Wine Type > Red, and Price Range > \$10-\$20

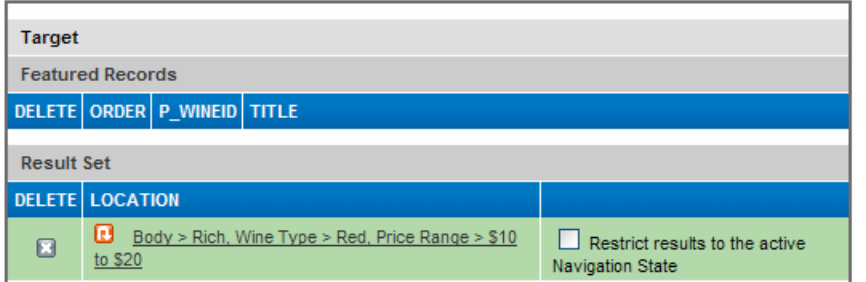

• Merchandising results that are ordered by a wine's score

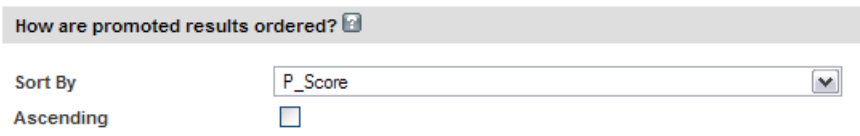

Searching for the keyword steak triggers the rule. In addition to the regular record search results (33 matches for steak in a wine's description), records for three rich red wines appear in the area reserved for Great With A Steak results:

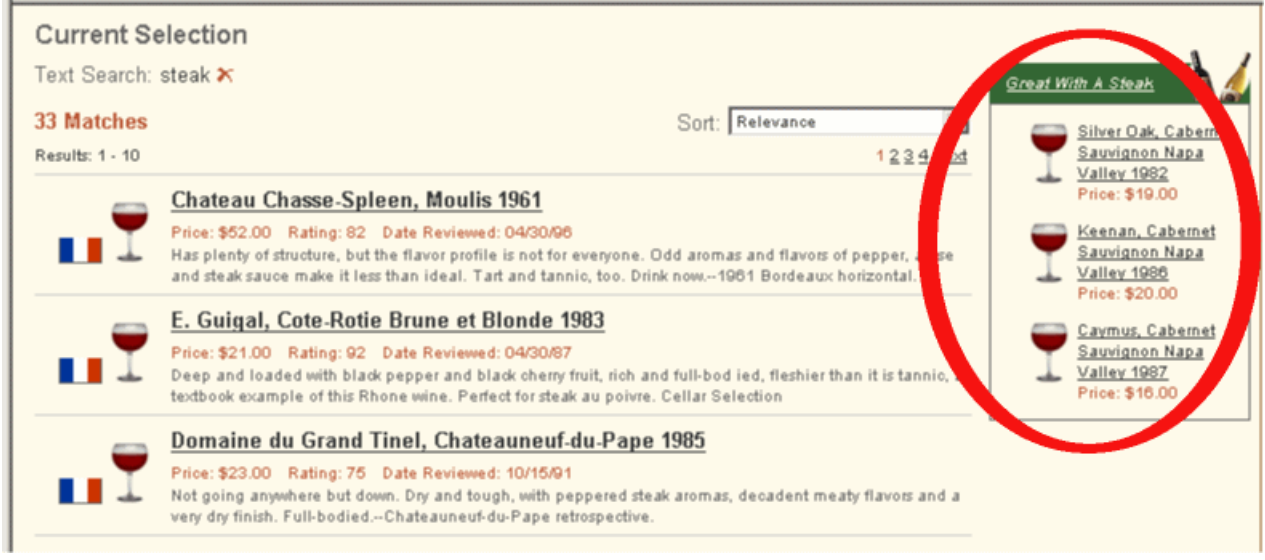

### <span id="page-26-0"></span>**Promote specific featured results**

<span id="page-26-1"></span>In this featured results scenario, the merchandising strategy for the rule is to promote three specific red wines as featured results when a top customer navigates to red wines.

The dynamic business rule to accomplish this has the following configuration:

- The title "Featured Reds"
- A zone and style that dictates how the promoted results display
- A trigger that causes the rule to fire when a user navigates to Wine Type > Red

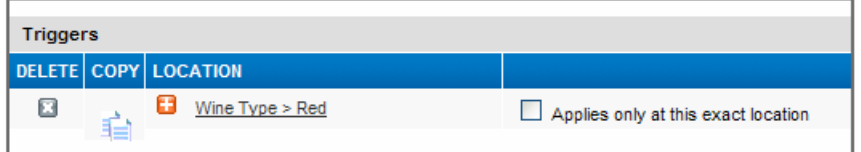

• A static target that lists three specific featured results; the order in which these results are added to the rule dictates the order in which they appear in the merchandising area

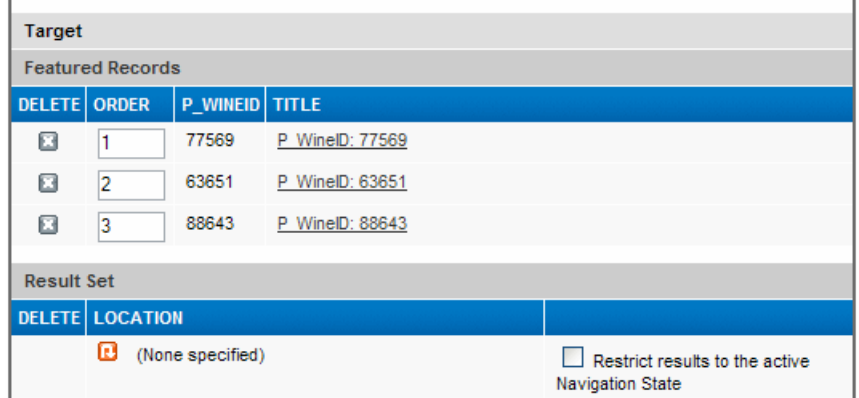

• A user profile that causes the rule to fire when a customer identified by the system as a top purchaser navigates to red wines

The Who tab has the "top\_purchaser" user profile selected:

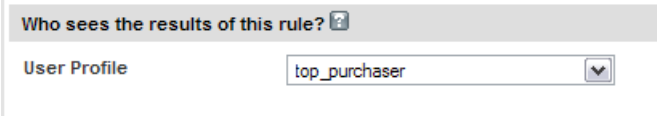

Navigating to red wines triggers the rule. In addition to the regular record search results (52,077 matches for red wine), records for the three featured red wines appear in the area reserved for Featured Reds results:

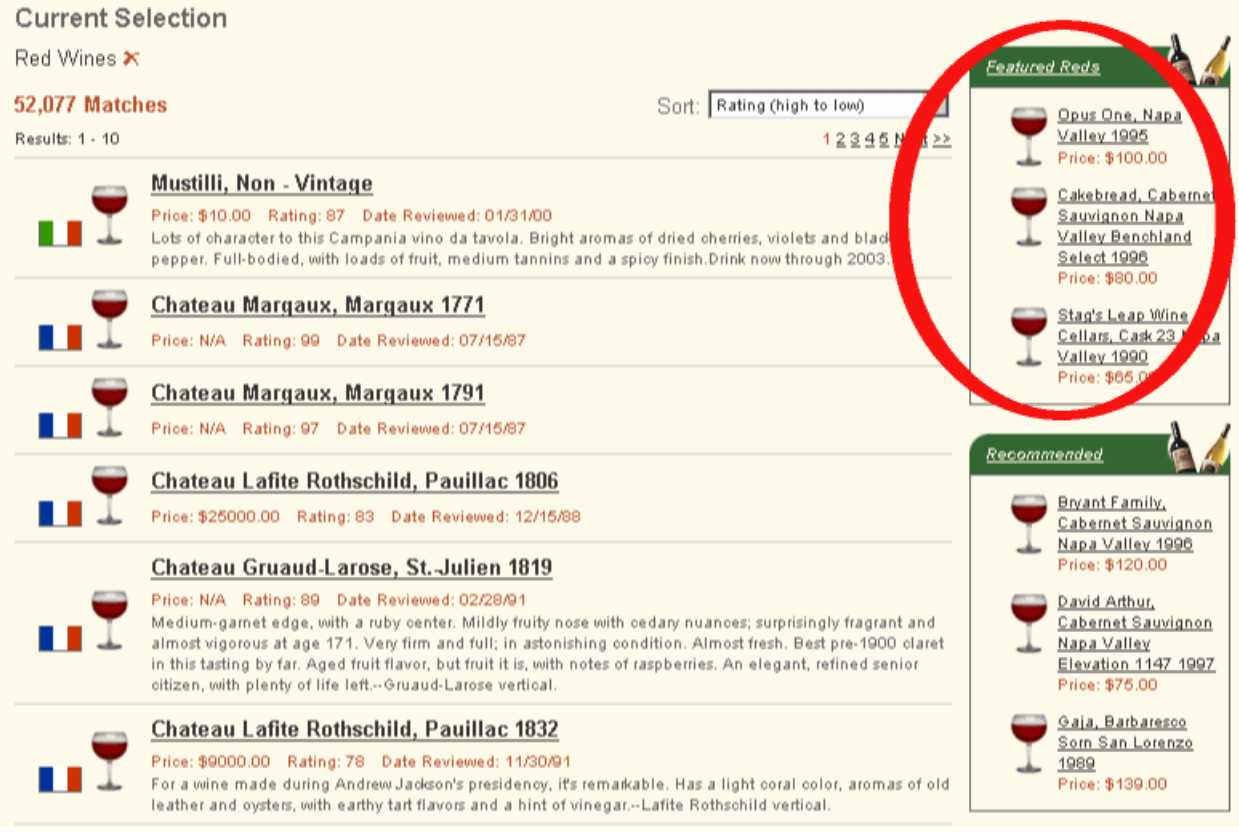

### <span id="page-27-1"></span><span id="page-27-0"></span>**About zones, styles, and rule groups**

When you create a rule, you specify its zone, style, and (optionally) rule group. Your Endeca technical team creates zones, styles, and groups for you.

### **About zones**

As shown above, a rule requires an associated zone. A zone is a collection of dynamic business rules that ensures merchandising results are produced. Grouping business rules allows you to have multiple rules available, in case a single rule does not produce a result. This grouping ensures that the screen space dedicated to displaying business rule results is always populated.

A zone has a rule limit that dictates how many rules may be evaluated. For example, if a rule limit is set to two, then after two rules have evaluated successfully, no additional rules are evaluated. For example, a single zone with three rules could be used to promote "Recommended" wines first, and if no "Recommended" wines exist, then promote "Best Buy" wines instead.

### **About styles**

A rule also requires an associated style that describes how to display the results of that rule on screen. One property of a style is how many records can display at a time.

### **About rule groups**

A rule belongs to a rule group. By default, there is one rule group. If your technical team defined additional rule groups, then before you can create or modify a rule, you must select the rule group to which the rule belongs.

Rule groups serve two functions:

- They provide a means to organize a large number of rules into smaller logical categories which usually affect distinct (non-overlapping) parts of a Web site. For example, a retail application might organize rules that affect the electronics and jewelry portions of a Web site into a group for Electronics Rules and another group for Jewelry Rules. If you were to select Electronics Rules on the Rule Manager page, you would access all the rules in that group.
- They enable multiple users to access dynamic business rules simultaneously. From the Rule Manager page, each user can access a single rule group at a time. Once you select a rule group that contains the rules you want to modify, Endeca Workbench prevents other users from editing that group until you return to the selection list or close your browser window.

### <span id="page-28-0"></span>**Related Links**

*[Using Endeca Workbench](#page-14-2)* on page 15 This chapter describes what business users can do in Endeca Workbench.

### **About approval workflow and dynamic business rules**

<span id="page-28-1"></span>Endeca Workbench provides basic workflow capabilities to manage the creation, modification, notification, and activation or deactivation of dynamic business rules in an Endeca application.

In the context of Endeca Workbench, workflow is a predictable and guided set of steps to manage rules as they move through the process of being created, modified, and activated or deactivated.

Activating a rule makes it available in an application to generate merchandising or spotlighting results in response to user queries. Deactivating a rule disables the rule from generating results in an application.

Workflow actions and rule group access are controlled by user permissions in Endeca Workbench. An administrator of Endeca Workbench assigns permissions to business users that allow them to approve, edit, view, or not access rule groups.

As a rule moves through the workflow steps (creation, approval, notification, and so on) Endeca Workbench tracks and displays the rule's most recent history. Earlier history is stored in the Endeca Workbench log file. History includes information about who modified the rule, when it was modified, state changes, and so on.

**Note:** Workflow does not apply to other features in Endeca Workbench, such as thesaurus entries, keyword redirects, automatic phrasing, and so on.

### **Related Links**

*[Using Endeca Workbench](#page-14-2)* on page 15 This chapter describes what business users can do in Endeca Workbench.

*[Approval workflow versus application workflow](#page-29-0)* on page 30

Workflow in Endeca Workbench is content approval workflow. That is, Endeca Workbench manages the approval or rejection of content changes made to a dynamic business rule.

### *[Workflow user permissions](#page-29-1)* on page 30

There are four user permissions available as part of managing the workflow of dynamic business rules—approve, edit, view only, and none.

### *[Workflow states](#page-30-0)* on page 31

An active rule, if triggered, generates merchandising or spotlighting results. An inactive rule cannot be triggered. Rules have an inactive state if they are new, or because they are pending activation, or not approved.

### *[Workflow steps for editors and approvers](#page-31-0)* on page 32

The state of a new rule begins with Inactive: Draft and ends with Inactive.

#### *[Simplified workflow steps](#page-35-0)* on page 36

This section describes a simplified workflow scenario that allows Endeca Workbench users to do away with the steps to request the activation or deactivation of a rule.

### *[Workflow change notification](#page-36-1)* on page 37

A state change occurs when an Endeca Workbench user does any of the following to a rule: activates, deactivates, requests activation, requests deactivation, cancels a request for a rule, or rejects a request.

### *[Workflow user permissions](#page-29-1)* on page 30

There are four user permissions available as part of managing the workflow of dynamic business rules—approve, edit, view only, and none.

### <span id="page-29-0"></span>**Approval workflow versus application workflow**

Workflow in Endeca Workbench is content approval workflow. That is, Endeca Workbench manages the approval or rejection of content changes made to a dynamic business rule.

<span id="page-29-1"></span>Content workflow can be distinguished from application workflow, which describes the progress of an application as it moves from a development environment to a staging environment to a production environment.

### <span id="page-29-2"></span>**Workflow user permissions**

There are four user permissions available as part of managing the workflow of dynamic business rules—approve, edit, view only, and none.

Permissions are assigned per rule group. An administrator assigns these permissions on the User Management page or on the Rule Group Permissions page of Endeca Workbench (both pages are under Administration).

• Approve permissions

A user with Approve permissions can create, edit, activate, and deactivate rules. This includes both inactive and active rules. In short, this permission allows all workflow capabilities. The typical role of a user with Approve permissions is to approve or reject activation requests made by a user with edit permissions.

The approve permission can also be assigned to all Endeca Workbench users in cases where workflow is not necessary.

• Edit permissions

A user with edit permissions can create rules, edit inactive rules, and request that rules be activated or deactivated in an application. An editor cannot directly edit an active rule, make a rule active, or inactivate an active rule.

• View only permissions

A user with view permissions can view rules but cannot activate or modify them.

• None

A user with the none permission cannot approve, edit, or view rules in a group. Users who have this permission for a rule group do not see the rule group displayed in Endeca Workbench.

A business user with edit permissions can only modify a rule and request activation or deactivation of any rule to which he or she has access. This means that if a business user has edit permissions for only Rule Group A, the user does not have permissions to create, revise, or request activation of rules in any other rule group than Rule Group A.

If multiple business users have edit permissions to the same rule group, those business users are peers within that rule group. In other words, any user can view all other requests for that group, and create, modify, or request activation or cancel requests of any rule within the group.

<span id="page-30-0"></span>If it is necessary to restrict workflow permissions to a subset of users, a developer can create additional rule groups in Developer Studio and an Endeca Workbench administrator can assign permissions as necessary.

### **Workflow states**

<span id="page-30-1"></span>An active rule, if triggered, generates merchandising or spotlighting results. An inactive rule cannot be triggered. Rules have an inactive state if they are new, or because they are pending activation, or not approved.

A rule's state is either active or inactive. An end-user's query can trigger an active rule. A user's query cannot trigger an inactive rule.

A rule's state also suggests the rule's progress from the beginning of its lifecycle to the end of its lifecycle in an application. For example, a newly created rule starts with a state of Inactive: Draft. After configuration and approval, the state is Active. When the rule is no longer necessary, it can be deactivated and its state is Inactive.

The following table describes all the workflow states that are available to a dynamic business rule.

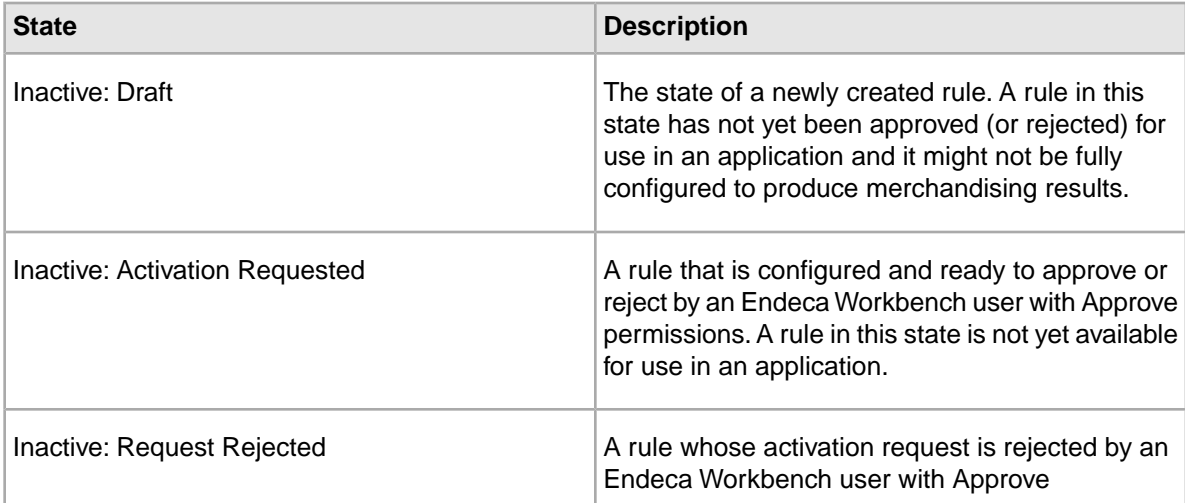

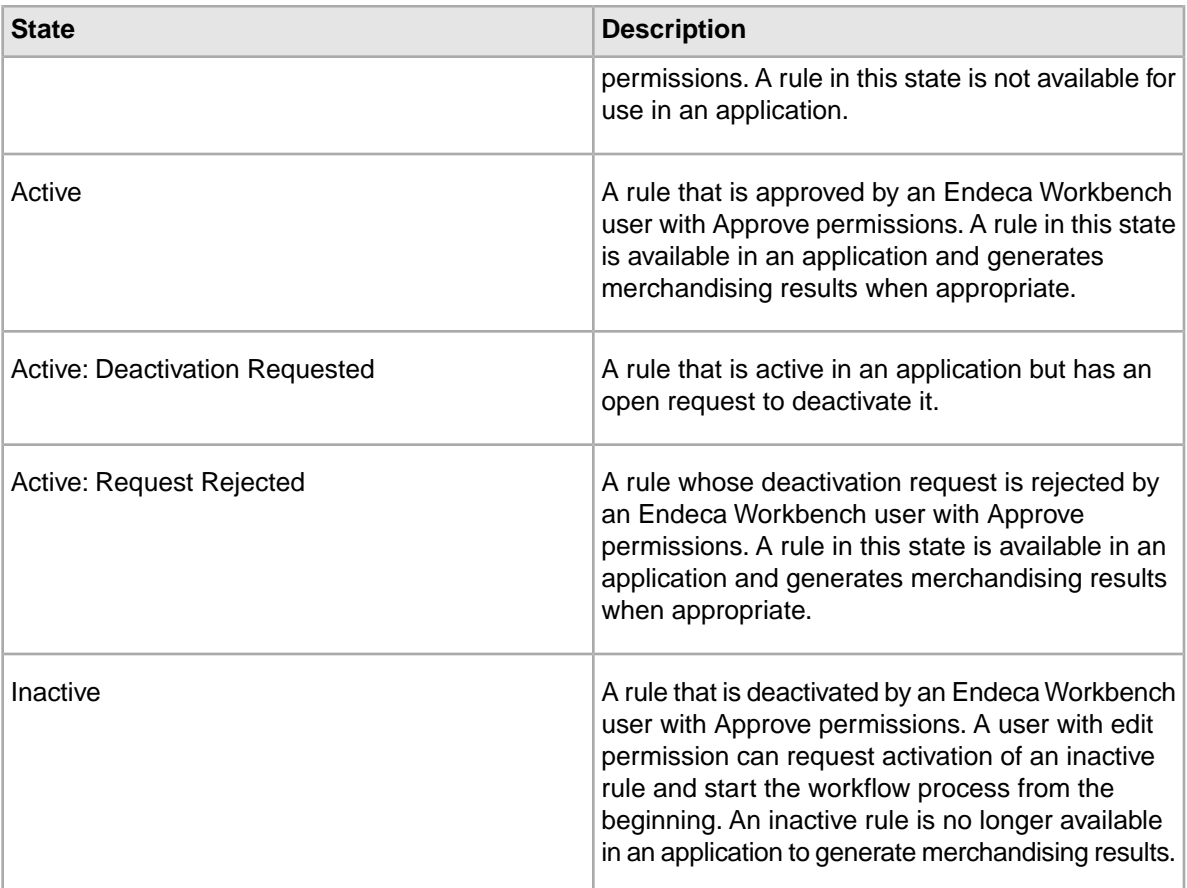

### <span id="page-31-1"></span><span id="page-31-0"></span>**Workflow steps for editors and approvers**

The state of a new rule begins with Inactive: Draft and ends with Inactive.

The following diagram shows workflow steps that a dynamic business rule progresses through.

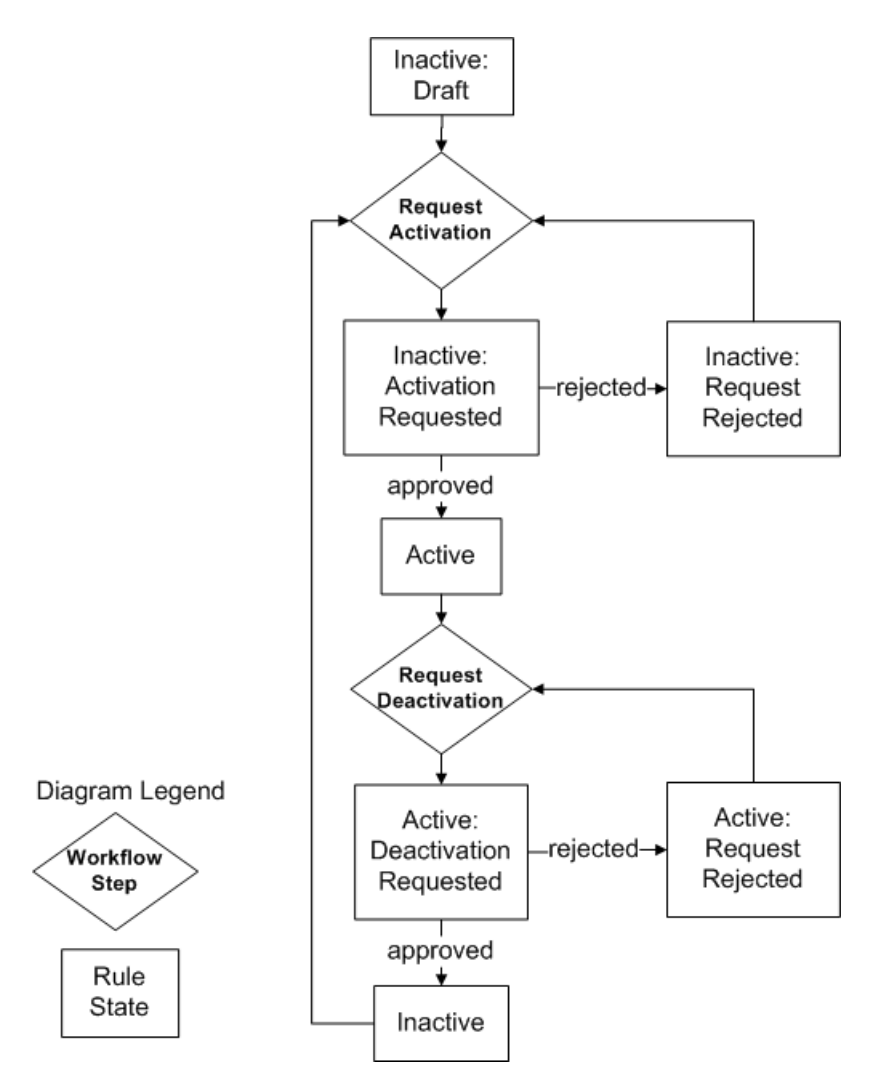

The following process describes the typical workflow steps for a new rule. There are two Endeca Workbench users involved—a user with edit permissions (an editor) and a user with Approve permissions (an approver):

1. The editor adds a new rule and configures it to promote records. All new rules, including copies of existing rules, begin with a state of Inactive: Draft. For example, the following image shows a new rule in Inactive: Draft (columns truncated for display):

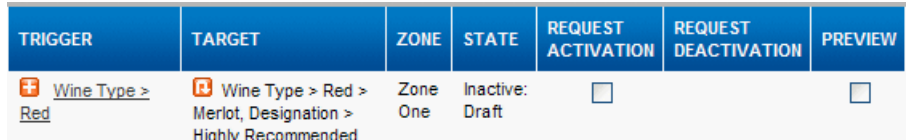

- 2. The editor previews the rule to confirm that the rule promotes the intended records. (The preview application has to be set up and also enabled for display. See the *Endeca Workbench Help* for more information about previewing.)
- 3. The editor requests activation of a rule.While a rule has an open activation request, the rule's state is Inactive: Activation Requested. For example, the following image shows a new rule in Inactive: Activation Requested (columns truncated for display):

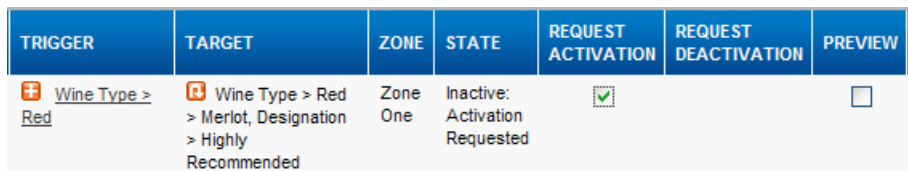

- 4. The editor saves changes.
- 5. Optionally, the editor adds a note to the rule that provides detail for the activation request. The editor can add the note or add the note and also email the note to others. For example, the following image shows the Note page for a request to activate a rule:

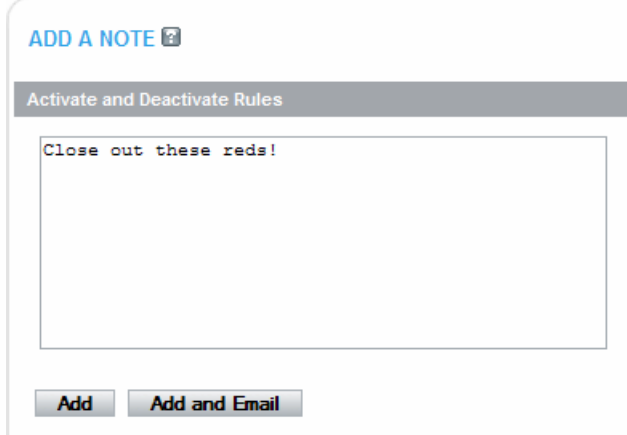

6. The approver examines the rule, on the Requests tab, and approves, rejects, or leaves the default selection of pending for the request for activation. Examining a request may include previewing the rule in an application. (See the *Endeca Workbench Help* for more information about previewing.) For example, the following image shows a rule that is approved for activation:

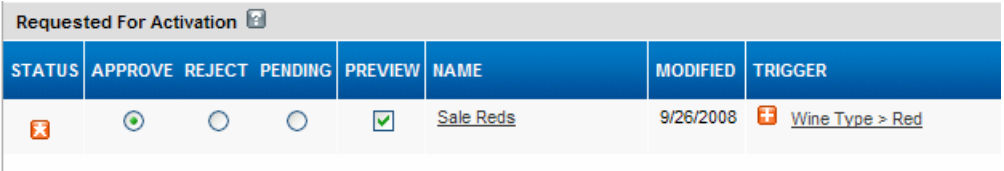

If a request is approved, the rule becomes active in the application. A rule may stay in an Active state until an editor or approver decides the rule should be deactivated.

If an approver rejects an activation request, the rule's state is Inactive: Request Not Approved.

- 7. The approver saves changes.
- 8. Optionally, the approver adds a note to the rule that provides detail for the approval, rejection, or pend action. The approver can add the note or add the note and also email the note to others. For example, the following image shows the Note page for an approved activation request:

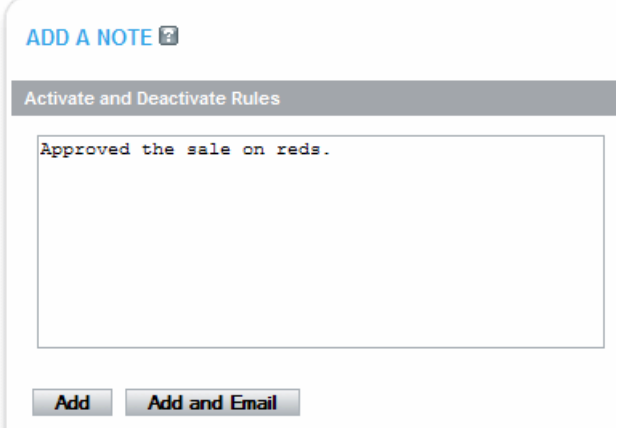

9. The editor requests the deactivation of a rule. While a rule has an open deactivation request, the rule's state is Active: Deactivation Requested. For example, the following image shows a rule in Active: Deactivation Requested (columns truncated for display):

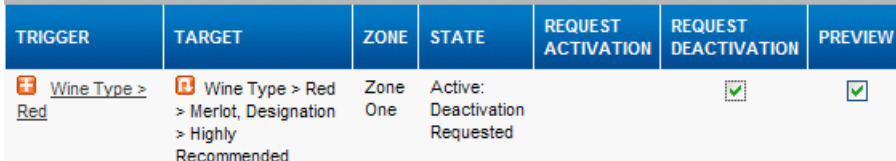

If a deactivation request is approved, a rule is no longer available in the application. It's state becomes Inactive.

If a deactivation request is rejected, a rule is in the Active: Request Not Approved state.

- 10. The editor saves changes.
- 11. Optionally, the editor adds a note to the rule that provides detail for the deactivation request. The editor can add the note or add the note and also email the note to others. For example, the following image shows the Note page for a request to deactivate a rule:

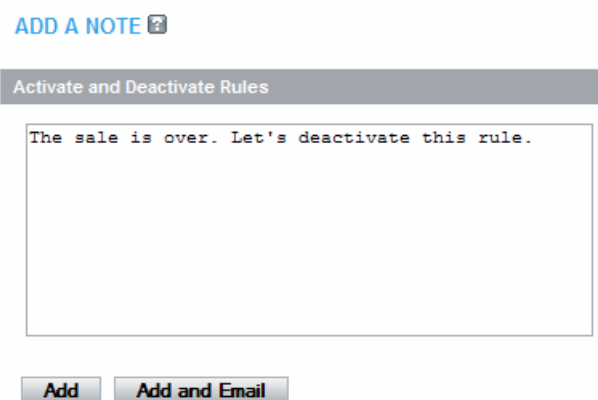

12. The approver examines the rule, on the Requests tab, and approves, rejects, or pends the request for deactivation. Examining a request may include previewing the rule in the application. (See the *Endeca Workbench Help* for more information about previewing.) For example, the following image shows a rule that is approved for deactivation:

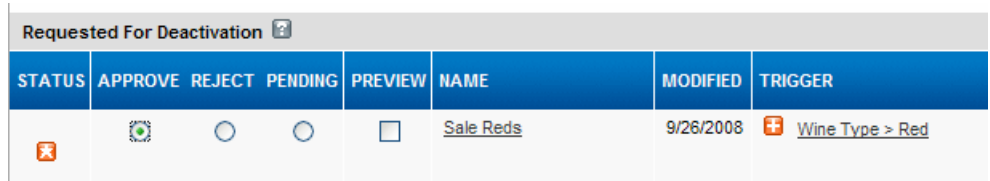

- 13. The approver saves changes.
- 14. Optionally, the approver adds a note to the rule that provides detail for the approval, rejection, or pend action. For approvals and rejections, the approver can add the note or add the note and also email the note to others. For example, the following image shows a Note page for an approved deactivation request:

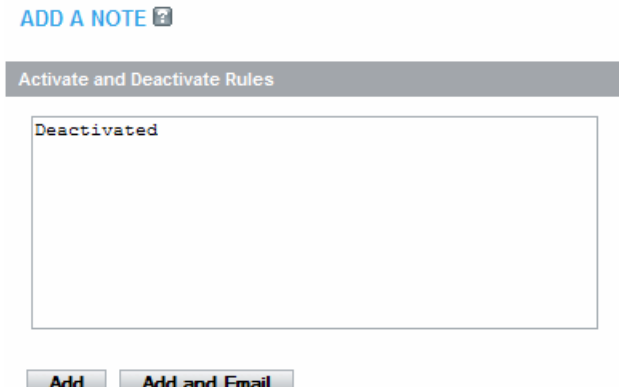

<span id="page-35-0"></span>That completes the workflow approval process for a dynamic business rule.The process begins again with any new rules and in cases where an editor selects an inactive rule and requests its activation. In this case, the process begins again at step 2.

### <span id="page-35-1"></span>**Simplified workflow steps**

This section describes a simplified workflow scenario that allows Endeca Workbench users to do away with the steps to request the activation or deactivation of a rule.

The typical workflow scenario involves users with Approve permissions and users with edit permissions. In cases where workflow is not required, this distinction between approver and editor is not necessary.

In the simplified workflow scenario, an administrator assigns all Endeca Workbench users Approve permissions for rule groups.The users can create new rules and activate them without any transitional steps to request approval.

The following example describes simplified workflow steps for a new rule:

- 1. The approver adds a new rule and configures it to promote records. All new rules, including copies based on existing rules, begin with a state of Inactive: Draft.
- 2. The approver activates the rule. Activating a rule may first include previewing the rule in an application. (See the *Endeca Workbench Help* for more information about previewing.) A rule may stay in an Active state until an approver decides the rule should be deactivated.
- 3. The approver deactivates the rule. A rule is no longer available in the staging application. Its state becomes Inactive.

### <span id="page-36-1"></span>**Workflow change notification**

A state change occurs when an Endeca Workbench user does any of the following to a rule: activates, deactivates, requests activation, requests deactivation, cancels a request for a rule, or rejects a request.

<span id="page-36-3"></span>After you change the workflow state for a rule in Endeca Workbench, the Note page displays to provide a simple way to describe changes you make.

For example, a user with edit permissions might modify a rule, make a request to activate the rule, and add a note to indicate "This rule now promotes Chardonnay wines for the weekend." This information is useful for a user with Approve permissions to understand what has changed before activating a rule.

For example:

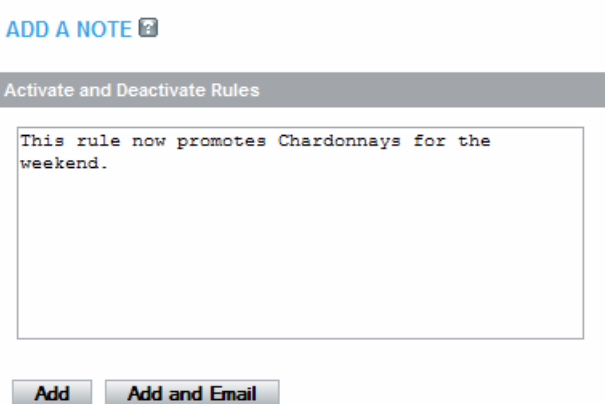

If either an approver or editor makes changes to multiple rules, Endeca Workbench saves the note information for all rules that were modified.

A note displays under Rule History on the General tab.There is no history tracking for note information. The last note you provide is saved and displayed on the General tab. Previous notes are stored in the Endeca Workbench log file. A note is not required.

In addition to adding a note to a rule, you can also choose to email a note along with change notification information for any rule that has been modified. Change notification information includes the name and new workflow state for any modified rules.

<span id="page-36-0"></span>Endeca Workbench creates an email addressed to all approvers associated with a modified rule group. Endeca Workbench also addresses the email to the last editor who made any type of rule request.

<span id="page-36-2"></span>See the *Endeca Workbench Help* for information about adding notes and sending email notification.

### **Working with business rules**

This section describes how business rules are implemented and tested.

### **What you can do**

In Endeca Workbench, you can:

- Create rules
- Edit rules
- Set rule priorities
- Request activation or deactivation of rules (with edit permissions)
- Activate or deactivate rules (with Approve permissions)
- Preview rules in the application (and see why defined rules fired or didn't fire as you navigate throughout your application).You can preview rules if your preview application is set up and enabled for display in Endeca Workbench.
- Delete rules

### **What up-front work must have been done to enable support of the feature**

The technical team must create zones, styles, and (optionally) rule groups using Developer Studio before you can create rules. Also, the technical team must modify the application code to extract rule results from the query results.

### **Where in the Endeca Workbench Help the rule procedures are covered**

The information is covered in "Working with dynamic business rules" in the *Endeca Workbench Help*.

Here is the basic flow:

- 1. Create a new rule with your desired trigger and target values.
	- If you are using rule groups, select the group to put the new rule in.
	- Name the rule.
	- Select a zone and style.
	- Specify the trigger on the Where and What tab.
	- Specify the target on the Where and What tab.
	- Specify how the promoted results are ordered.
	- Specify when the rule is active, if desired.
	- Restrict which users the rule applies to, if desired.
	- Add rule properties, if desired.
	- Change the rule's priority, if desired.
- 2. Request activation of the rule.
- 3. Preview the rule in the application, if necessary.

When creating and testing rules, you use the preview application, an Endeca-enabled application that displays in the lower part of the Rule Manager page.You use the preview application to navigate to or search for specific locations in your data that then become the basis for dynamic business rules.Your technical team manages the preview application. To enable a preview application, the administrator has to set it up, and also enable the display of the preview application in Endeca Workbench. (By default, Endeca Workbench displays the preview of the reference application, but if the administrator removes the URL mapping values for the preview application, the preview application does not display.) See the *Endeca Workbench help* for information on the preview application.

4. Activate the rule, and if necessary, deactivate the rule's predecessor.

#### **What must be done after the change to have the Endeca application pick it up**

Activating and saving the rule makes it available to your application.

#### **How to test the change**

See "Testing a rule" for details on confirming the change.

### **Testing a rule**

While you are developing dynamic business rules against your preview application, it is important to apply and test them to ensure a rule performs the task you intended.

<span id="page-38-1"></span>To test a rule:

- 1. On the Rule Manager page of Endeca Workbench do one of the following:
	- If your application uses multiple rule groups, select the rule group that contains the rule(s) you want to preview.
	- If your application uses the single default rule group, skip to step 2.
- 2. Click the Preview checkbox for each rule you want to test. (Active rules have Preview enabled by default.) This button is displayed only if your application's preview is enabled for display.
- 3. Click the **Preview** button. This button is displayed only if your application's preview is enabled for display. Endeca Workbench is now in preview mode. Endeca Workbench previews all rules from the application's home page. The rules on the Rules tab and the Requests tab display with color coding and additional status information (fired, not fired, etc.) as you search and navigate in the preview application.
- 4. Specify the preview time by doing one of the following:
	- Accept the current time of the MDEX engine as the preview time. (The current time is defined by the system clock of the host running the MDEX engine for the preview application.)
	- Click the Preview checkbox to enable the date/time selector and then specify a time.
- 5. To preview a specific rule, click a trigger value for a rule in the "Where and when does this rule apply?" column.You can also search or navigate at any location in the application in order to preview which rules trigger.
- 6. Check the portion of your preview application reserved for promoted results to see if the intended target records appear. (Endeca Workbench immediately refreshes the promoted results as you search and navigate in the preview application.)
- 7. After you are finished viewing the preview application, click **Stop Preview**.
- <span id="page-38-0"></span>8. Edit your business rule if necessary, and repeat the steps above to achieve the intended results. In some cases, you may need to have your Endeca technical team modify zones, styles, or rule groups in Developer Studio.

## <span id="page-38-2"></span>**Managing keyword redirects**

Keyword redirects are used to redirect a user's search to a Web page (that is, a URL). Conceptually, keyword redirects are similar to dynamic business rules in that both have trigger and target values.

The trigger of a keyword redirect is one or more search terms; the target of a keyword redirect is a URL. If users search with the particular keyword, the redirect URL displays in the application. For example, you can set up a keyword redirect with a keyword trigger of delivery and a redirect URL of http://shipping.acme.com. Or you might create a keyword redirect with a keyword of stores and a redirect URL of http://www.acme.com/store\_finder.htm.

If a keyword redirect has more than one keyword entry, then any single keyword can be present in a user's query for the redirect to fire. In other words, the user's search terms can match any of the keywords to present the redirect URL. The search terms do not need to match all of the keywords.

Each keyword entry has a match mode to indicate how the search terms in a user's query must match your specified keyword(s) in order for the redirect to fire. There are three match modes:

- In Match Phrase mode, all of the keywords must match in the same order in the user's query for the redirect to fire.
- In Match All mode, all of the keywords must match (without regard for order in the user's query) for the redirect to fire.
- In Match Exact mode (the default), all of the keywords must exactly match a user's query for the redirect to fire. Unlike the other two modes, a user's query must exactly match the keyword in the number of words and cannot be a super set of the keywords.

### **Keyword redirect groups**

A keyword redirect belongs to a keyword redirect group. Keyword redirect groups serve the same two functions as dynamic business rule groups:

- Keyword redirect groups provide a means to organize a large number of keyword redirects into smaller logical categories which usually affect distinct parts of a Web site. For example, a retail application might organize keyword redirects that affect the shipping and customer service portions of a Web site into a group for Shipping and Service and organize another group for Weekly Promotions. If you were to select Shipping and Service on the Keyword Redirects page, you would access all the keyword redirects in that group but none of the Weekly Promotions redirects.
- They enable multiple users to access keyword redirects simultaneously. In Endeca Workbench, you can access a single group at a time. Once you select a group that contains the redirects you want to modify, Endeca Workbench prevents other users from editing that group until you return to the selection list or close your browser.

### **What you can do**

You can create, edit, and delete keyword redirects in both Developer Studio and in Endeca Workbench.

#### **What up-front work must have been done to enable support of the feature**

Your Endeca technical team creates keyword redirect groups for you. There is one default group, so you can create keyword redirects without the technical team creating additional groups.

Also, your technical team must modify the application code to display the Web page you specify in a keyword redirect.

### **Where in the Endeca Workbench Help the procedure is covered**

"Working with keyword redirects"

#### **Where in the Developer Studio Help the procedure is covered**

"Configuring Keyword Redirects"

#### **What must be done after the change to have the Endeca application pick it up**

Saving the change immediately makes it available to your application.

#### **How to test the change**

Make sure your preview application is enabled for display and for keyword redirects, then search for text that you defined a keyword redirect for. Confirm that you are redirected to the specified URL.

## <span id="page-40-0"></span>**Managing automatic phrases**

When an application user provides individual search terms in a query, the automatic phrasing feature groups specified individual terms into a search phrase and returns query results for the phrase.

<span id="page-40-2"></span>Automatic phrasing is similar to placing quotes around search terms before submitting them in a query. For example, "my search terms" is the phrased version of the query my search terms. Automatic phrasing removes the need for application users to place quotes around search phrases to get phrased results.

Your technical team can select dimensions to enable the corresponding dimension values as automatic phrases. For example, if a developer selects the Wine Type dimension for automatic phrasing, dimension values such as Pinot Noir and Cabernet Sauvignon become automatic phrases.

### **What you can do**

You can create, modify, and delete automatic phrases.

You can also view the dimensions that your technical team selected for automatic phrasing.

However, you cannot add or modify the dimensions selected for automatic phrasing, and you cannot view the list of dimension values that are automatic phrases.

You can also filter your view of automatic phrases.

### **What up-front work must have been done to enable support of the feature**

Your technical team must add code to support automatic phrasing in an Endeca application. Coordinate with your technical team to ensure that all the required aspects of the feature are implemented in your Endeca application.

### **Where in the Endeca Workbench Help the procedure is covered**

"Working with automatic phrases"

### **What must be done after the change to have the Endeca application pick it up**

Saving the change immediately makes it available to your application.

### **How to test the change**

<span id="page-40-1"></span>Make sure the preview application is enabled for display and has phrasing enabled, then search for text you defined as a phrase. Confirm that the search returns only the phrased text, not individual words as well.

## <span id="page-40-3"></span>**Managing thesaurus entries**

Thesaurus entries provide a means to account for alternate forms of a user's query.With the thesaurus feature, you can create synonyms that capture other ways of expressing queries in your application.

These entries provide concept-level mappings between words and phrases. For example, if users enter the search term cab to search for cabernet sauvignon, you could create a thesaurus entry to equate cab with cabernet sauvignon.

You can add two kinds of entries to your Endeca thesaurus:

• One-way thesaurus entries establish an equivalence between words or phrases that applies in a single direction only. For example, you could define a one-way mapping so that all queries for Red Wine would also return matches containing Zinfandel, but queries for Zinfandel would not return results for the more general Red Wine.

You can add an unlimited number of synonyms to a one-way entry, and the application expands the query to search for each search term with the same one-way relationship. For example, you could add additional synonyms to the Red Wine entry to expand the search to Merlot, Shiraz, and Bordeaux.

• Two-way thesaurus entries establish a mutual equivalence relationship between words or phrases. For example, an equivalence might specify that the phrase rose is interchangeable with the phrase blush.

You might find it useful to examine reporting data for your application when creating thesaurus entries. If you find that users frequently search for a term you had not expected, you can create a form equivalence mapping in your thesaurus.

### **Tips**

The thesaurus feature is very powerful, but poorly conceived entries can be expensive and not useful. To maximize the potential of this feature, keep the following suggestions in mind:

• Do not create a two-way thesaurus entry for a word with multiple meanings.

For example, khaki can refer to a color as well as to a style of pants. If you create a two-way thesaurus entry for khaki = pants, then a user's search for khaki towels could return irrelevant results for pants.

• Do not create a two-way thesaurus entry between a general and several more-specific terms, such as top  $=$  shirt  $=$  sweater  $=$  vest. This increases the number of results the user has to go through while reducing the overall accuracy of the items returned.

In this instance, better results are attained by creating individual one-way thesaurus entries between the general term top and each of the more-specific terms.

• A thesaurus entry should never include a term that is a substring of another term in the entry. For example, consider a two-way equivalency between Eve and Adam and Eve (the three words "Adam and Eve").

If users type Eve, they get results for Eve or Adam and Eve (that is, the same results they would have gotten for Eve without the thesaurus). If users type Adam and Eve, they get results for Adam and Eve or Eve, causing the Adam and part of the query to be ignored.

• Stop words such as and or the should not be used in single-word thesaurus forms.

For example, if the has been configured as a stop word, an equivalency between thee and the is not useful.

You can use stop words in multi-word thesaurus forms, because multi-word thesaurus forms are handled as phrases. In phrases, a stop word is treated as a literal word and not a stop word.

• Avoid multi-word thesaurus forms where single-word forms are appropriate.

In particular, avoid multi-word forms that are not phrases that users are likely to type, or to which phrase expansion is likely to provide relevant additional results. For example, the two-way thesaurus entry Aethelstan, King Of England (D. 939) = Athelstan, King Of England (D. 939) should be replaced with the single-word form Aethelstan = Athelstan.

• Thesaurus forms should not use non-searchable characters.

For example, the two-way thesaurus entry Pikes Peak = Pike's Peak should only be used if apostrophe (') is enabled as a search character. (To add a search character, contact your technical team.)

#### **What you can do**

You can create one-way and two-way thesaurus entries, edit thesaurus entries, and delete thesaurus entries.You can also filter your view of thesaurus entries.

### **What up-front work must have been done to enable support of the feature**

None.

### **Where in the Endeca Workbench Help the procedure is covered**

"Working with thesaurus entries"

### **What must be done after the change to have the Endeca application pick it up**

Saving the change makes it immediately available to your application.

#### **How to test the change**

In the preview application (if it is enabled for display), specify a synonym you created. Confirm that the correct results are returned.

### <span id="page-42-0"></span>**Related Links**

*[Managing stop words](#page-42-0)* on page 43

Stop words are words that are ignored if an application user includes them as part of a search. Typically, common words like the, and, a and so on are included in the stop word list.

## <span id="page-42-1"></span>**Managing stop words**

Stop words are words that are ignored if an application user includes them as part of a search.Typically, common words like the, and, a and so on are included in the stop word list.

For example, if a user searches for the phrase "the Gutenberg Bible", the application ignores "the" and searches for "Gutenberg Bible".

When adding stop words to your application, you want to add terms that are common in your data set. For example, if your data consists of lists of books, you might want to add the word book to the stop word list, because a search on that word would return an impracticably large set of records.

Words added to the stop word list are not expanded by other Endeca features like stemming and thesaurus. That means that if you set the word item as a stop word, its plural form items will not be marked automatically as a stop word. If you want both forms to be on the stop word list, you must add them individually.

Stop words must be single words only, and cannot contain any non-searchable characters. If more than one word is entered as a stop word, neither the individual words nor the combined phrase will act as a stop word. Non-searchable characters within a stop word will also cause this behavior. Entering "full-bodied" as a stop word acts just as if you had entered "full bodied", and does not have any effect on searches.

### **What you can do**

You can add and delete stop words.You can also filter your view of stop words.

### **What up-front work must have been done to enable support of the feature**

None.

### **Where in the Endeca Workbench Help the procedure is covered**

"Working with stop words"

### **What must be done after the change to have the Endeca application pick it up**

An administrator must run a baseline update for stop word changes to take effect in an application.

### **How to test the change**

In the preview application (if it is enabled for display), enter a search that includes a stop word and confirm that the word is ignored in the search results.

### <span id="page-43-0"></span>**Related Links**

*[Stop Words](#page-48-2)* on page 49

Stop words are words that are set to be ignored by the Endeca MDEX Engine.

## <span id="page-43-1"></span>**Viewing Endeca Workbench resources that are locked**

Resource locking protects a project from multiple users making conflicting changes at the same time.

A resource corresponds to a page in Endeca Workbench, such as the Thesaurus page, Stop Words page, Phrases page, Rule Manager page, rule group, or keyword redirect group. A user acquires a resource lock by selecting a page or a group.

While one user has a resource locked, no other user can select the resource without getting an error such as "This resource is currently locked for editing by 'username' from machine hostname.company.com".

### **What you can do**

You can view the Rule Manager, Thesaurus, Stop Words, Phrases, or Keyword Redirects pages if they are locked by another user.You can also view rule groups and keyword redirect groups. However, you cannot modify the pages or groups until the lock for the resource is released or broken.

### **What up-front work must have been done to enable support of the feature**

None.

### **Where in the Endeca Workbench Help the procedure is covered**

"Managing resource locks"

### **What must be done after the change to have the Endeca application pick it up**

Nothing.

### **How to test the change**

No testing required.

## <span id="page-44-0"></span>**Ordering dimensions and dimension values**

<span id="page-44-1"></span>Dimensions are attributes of your data that are used for navigation and searching.

For example, the Endeca Information Access Platform wine reference implementation uses the following dimensions, among others:

- Wine type
- Region
- Vintage
- Price Range
- Review Score
- Designation

#### Query Parameters:

Wine Type Region Vintage

Ratings Price Range Review Score Designation

Characteristics Body **Flavors** Drinkability

Each dimension has one or more dimension values. For example, Wine Type has the following values:

- Red
- Sparkling
- White

Wine Type Red<br>Sparkling **White** Region Vintage

Application users can navigate the data using dimension values. In the following, the user has navigated to Beaujolais wines from 1996. There are 141 such wines.

### **Current Navigation Parameters:**

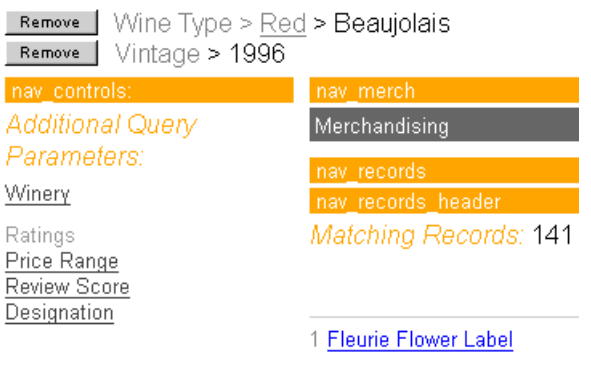

Related dimensions can be organized in dimension groups. The reference implementation has two dimension groups:

- Ratings
- Characteristics

### **Ordering of dimensions**

By default, Endeca applications display dimensions, dimension values, and dimension groups in an order that is specified by the technical team.

For example, in the preceding examples, Wine Type displays before Region and Vintage.The dimension values Red, Sparking, and White display in that order. Similarly, the dimension group Ratings displays before the dimension group Characteristics. Note that all dimensions in the dimension group Ratings (Price Range, Review Score, and Designation) display before the dimensions in the dimension group Characteristics (Body, Flavors, Drinkability).

### **What you can do**

You can override the default ordering of dimensions, dimension values, and dimension groups (including reordering dimensions and dimension values within dimension groups) in Endeca Workbench.

#### **What up-front work must have been done to enable support of the feature**

Before you can reorder dimensions, an administrator must run a baseline update.

### **Where in the Endeca Workbench Help the procedure is covered**

"Specifying the presentation order of dimensions"

#### **What must be done after the change to have the Endeca application pick it up**

Your administrator must run another baseline update.

#### **How to test the change**

Look at the preview application (if the preview application is enabled for display) and confirm that the dimensions and their values are in the desired order.

## <span id="page-46-0"></span>**Viewing reports**

<span id="page-46-1"></span>Reports allow you to look at what has happened on your site over the last day or week.

Depending on how reports are configured at your site, you can answer questions like these:

- How much traffic is my site getting?
- How are visitors searching and browsing the site?
- How effective are their searching and browsing techniques?

Here is a sample report showing which dimensions were most navigated on:

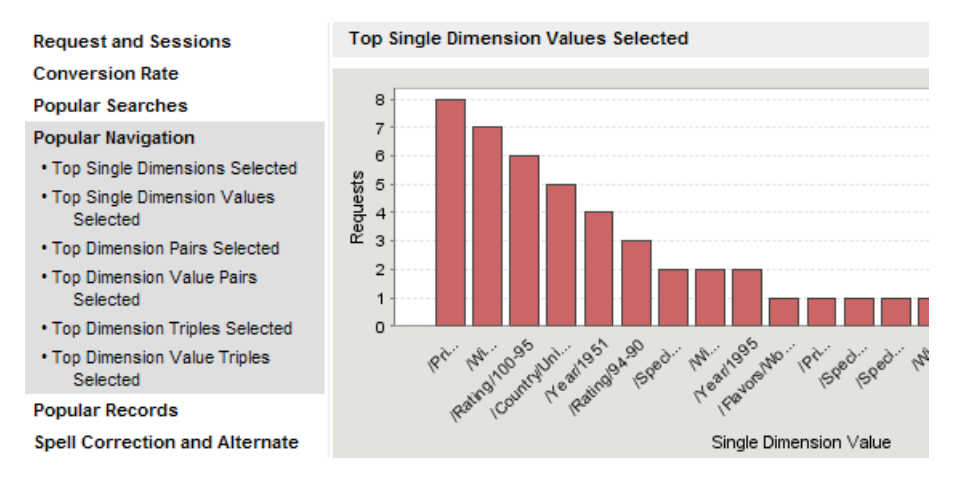

The Endeca Workbench Reporting page can display a single daily or weekly report or allow you to browse and view historical report archives.

To get valid and useful end-user data, your Endeca reports should be run using the production version of your Endeca application.Your technical team might provide you with a separate login to view production reports, or they might copy the production reports to your Endeca Workbench machine.

### **What you can do**

You can view the reports in Endeca Workbench.

### **What up-front work must have been done to enable support of the feature**

Your technical team must have defined which reports to generate and how often to generate them.

### **Where in the Endeca Workbench Help the procedure is covered**

"Working with Endeca reports"

<span id="page-48-2"></span><span id="page-48-0"></span>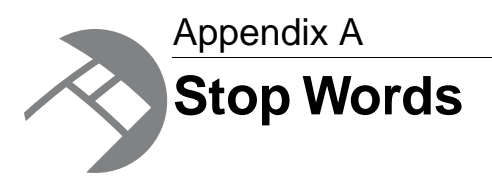

Stop words are words that are set to be ignored by the Endeca MDEX Engine.

## <span id="page-48-1"></span>**Suggested Stop Words**

Typically, common words like "the" are included in the stop word list. In addition, the stop word list can include the extraneous words contained in a typical question, allowing the query to focus on what the user is really searching for.

The following table provides a list of words that are commonly added to the stop word list; you may find it useful as a point of departure when you configure a list for your application.

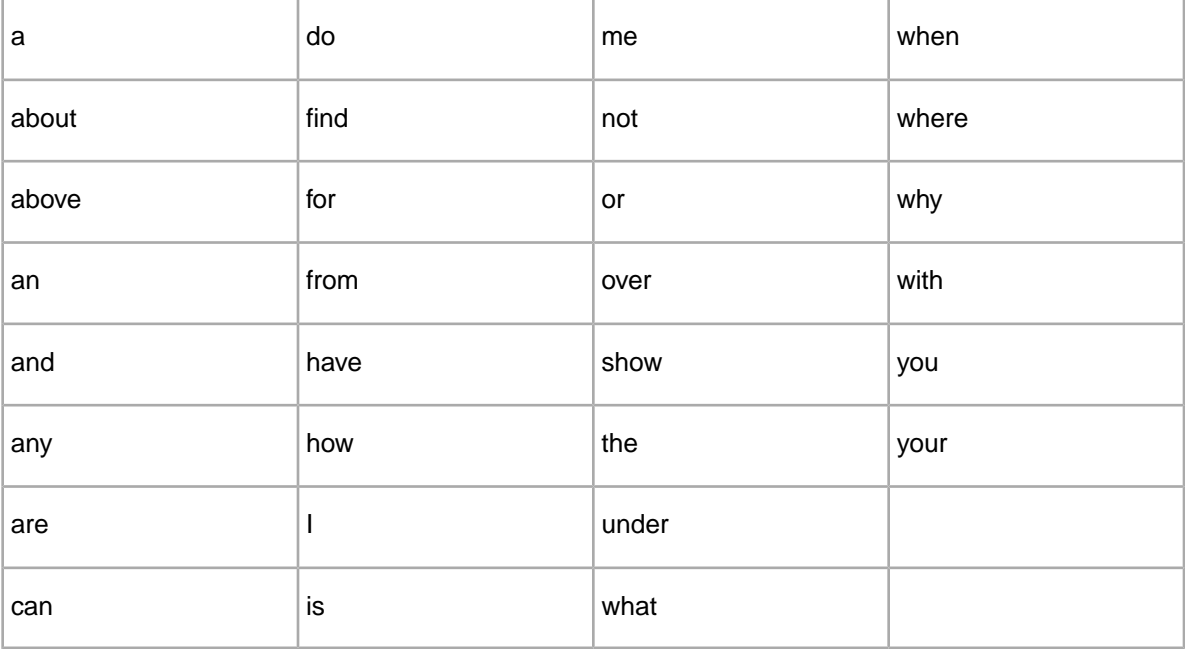

In addition to some or all of the words listed above, you might want to add terms that are prevalent in your data set. For example, if your data consists of lists of books, you might want to add the word book itself to the stop word list, because a search on that word would return an impracticably large set of records.

# **Index**

### **A**

automatic phrasing, about [41](#page-40-2)

### **B**

business rules, See [dynamic business rules](#page-50-0)

### **C**

content spotlighting, See [dynamic business rules](#page-50-0)

### **D**

<span id="page-50-0"></span>dimension values, reordering [45](#page-44-1) dimensions about [10](#page-9-1), [45](#page-44-1) reordering [45](#page-44-1) introduced [10](#page-9-2) dynamic business rules zones in [28](#page-27-1) configuring [19](#page-18-1) implementation and testing [37](#page-36-2) managing [17](#page-16-2) previewing [39](#page-38-1) rule groups [28](#page-27-1) styles in [28](#page-27-1) testing [39](#page-38-1)

### **E**

Endeca implementations, overview of [11](#page-10-1) Endeca Information Access Platform, overview of [9](#page-8-3) Endeca Workbench about [12](#page-11-3) automatic phrasing [41](#page-40-2) keyword redirects [39](#page-38-2) locking in [12](#page-11-4) logging in [15](#page-14-3) logging out [17](#page-16-3) merchandising scenarios [22](#page-21-1), [24](#page-23-1), [26](#page-25-1), [27](#page-26-1) reports [47](#page-46-1) resources [44](#page-43-1) roles [12](#page-11-5) stop words [43](#page-42-1) thesaurus [41](#page-40-3) workflow [12](#page-11-4) workflow of rules [29](#page-28-1)

### **G**

Guided Navigation, introduction to [9](#page-8-4)

### **K**

keyword redirects, about [39](#page-38-2) keyword search queries automatic phrasing [41](#page-40-2) stop words [43](#page-42-1) synonyms [41](#page-40-3)

### **M**

merchandising dynamic [18,](#page-17-1) [19](#page-18-2) static [19](#page-18-2)

### **P**

phrasing, automatic [41](#page-40-2) preview [39](#page-38-1) properties, about [11](#page-10-2)

### **R**

records, about [10](#page-9-3) reports, viewing [47](#page-46-1) resources, about [44](#page-43-1) roles, about [12](#page-11-5) rule groups, about [28](#page-27-1) rules, workflow [29](#page-28-1)

### **S**

stop words, about [43](#page-42-1) styles, about [28](#page-27-1) synonyms used for search [41](#page-40-3)

### **T**

thesaurus entries, about [41](#page-40-3)

### **U**

URL redirects [39](#page-38-2) user permissions, about [30](#page-29-2)

### **W**

workflow email notifications [37](#page-36-3) process states [32](#page-31-1) simplified [36](#page-35-1) states [31](#page-30-1)

workflow *(continued)* user permissions [30](#page-29-2)

### **Z**

zones, about [28](#page-27-1)